# 内蒙古公共数据开放平台 操作手册

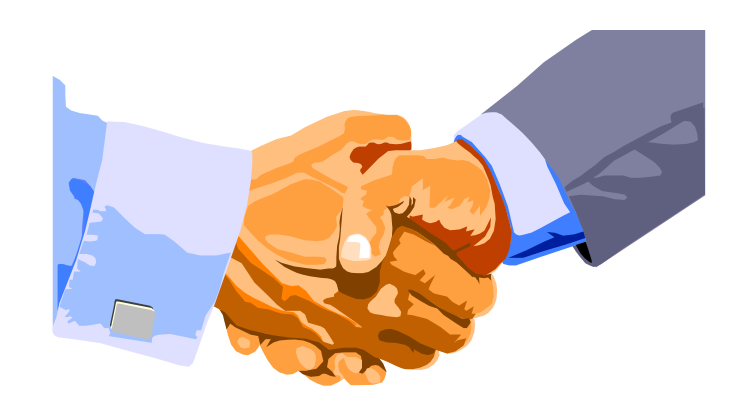

## 东华软件股份公司 2020 年 07 月

## 文档变更记录

\***A** – 增加 **M** – 修改 **D** –删除

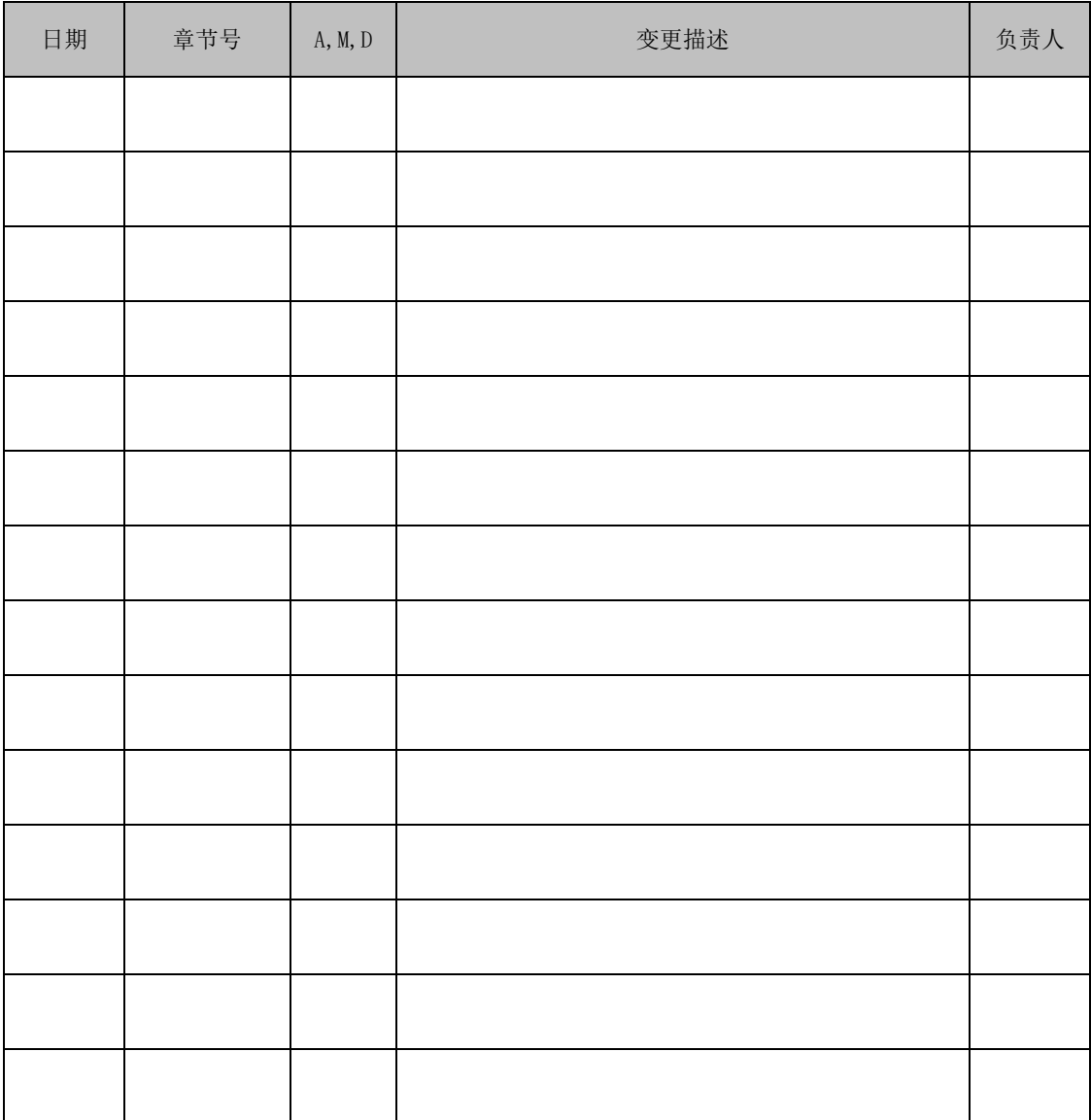

## 目录

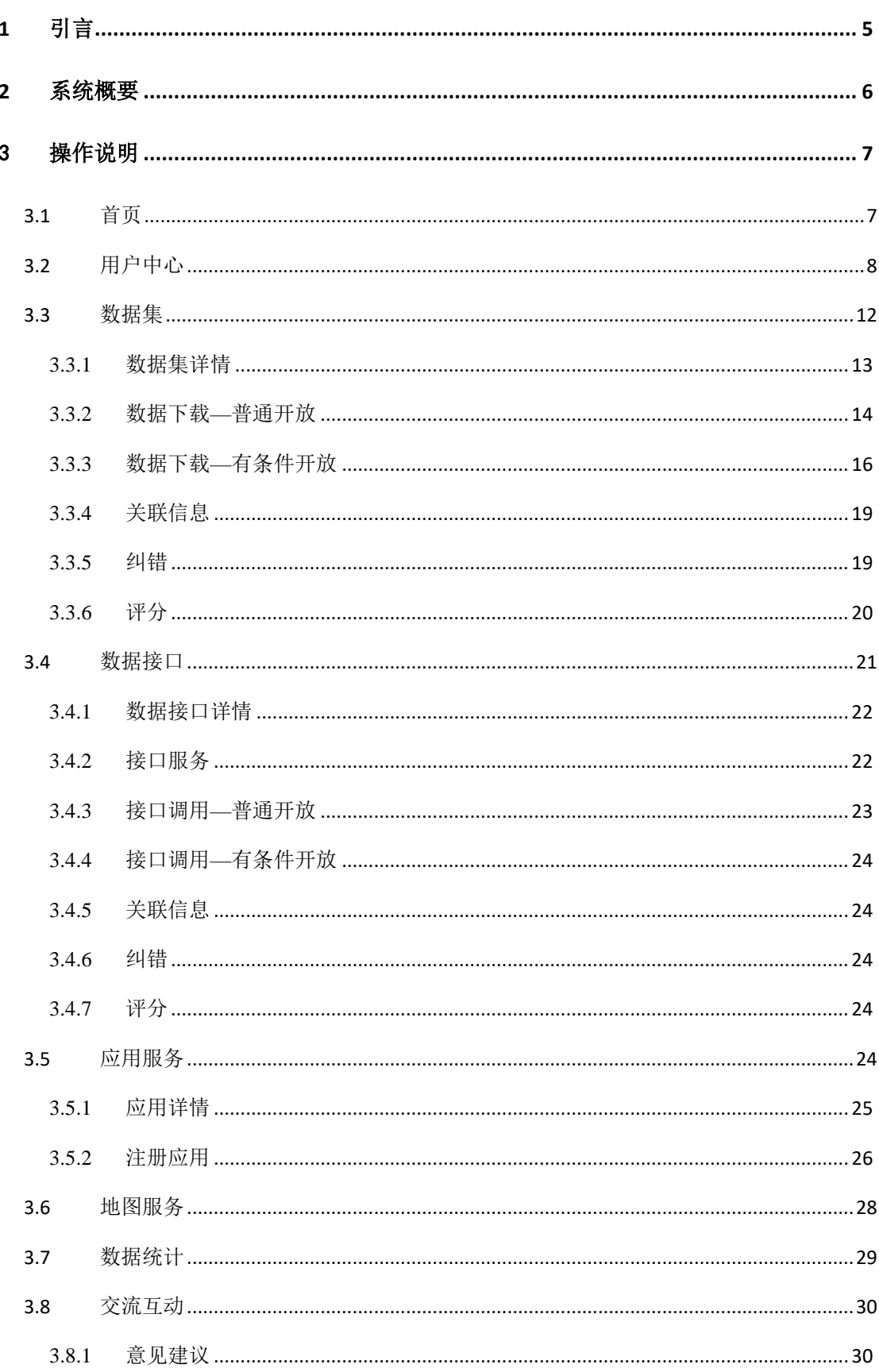

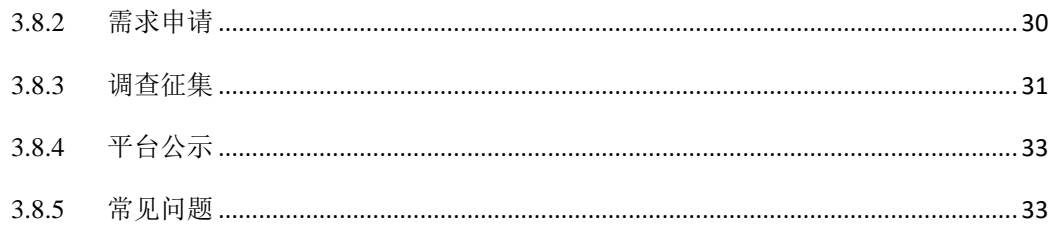

## **1** 引言

公共数据开放服务门户是面向数据开放主体和数据利用主体,实现公共数 据开放全过程管理,保障公共数据及开放过程的合规、安全、可控,促进数字 经济发展的信息化管理系统。利用云上北疆大数据平台资源,数据开放门户为 数据利用主体(自然人、法人)提供可机器读取、可利用、具有原始性的公共 数据。门户向社会公众与企业展示开放数据目录,通过数据接口、数据应用、 地图数据的形式获取数据资源,通过数据概览(数据统计和数据图谱)展示开 放数据的统计分析与关联关系,并且可通过开放门户提供数据利用主体、数据 开发者所需的互动交流;通过数据开放子系统,可以管理数据应用方、开放清 单,以及数据开放的过程。

内蒙古公共数据开放工作,应遵循"需求导向、安全可控、分级分类、统 一标准、便捷高效"的原则。故平台中与开放数据业务相关部分的建设将遵循 以下原则:

1)自然人用户应在开放平台实现个人用户的实名认证。

2) 法人用户通过"云上北疆统一身份认证系统"进行实名认证。

3)数据利用主体应当遵循合法、正当的原则利用公共数据,不得损害国家 利益、社会公共利益和第三方合法权益。

4)数据利用主体应主动向数据开放主体及时反馈数据利用情况,并充分履 行数据利用协议规定的其他义务。

5)数据利用主体应积极配合有关部门的监督检查,对数据加工清洗逻辑作 解释,保证中间过程数据合理安全避免加工过程不可控情况。

6)数据利用主体应按照相关法律法规要求,对敏感数据的查询、存储等进 行加密、泛化、脱敏脱密处理。

7)数据利用主体应当主动提交数据的安全监管方案。

8)对于数据利用主体有违反开放平台管理制度、采用非法手段获取开放平

**5** / **34**

台公共数据、侵犯商业秘密、个人隐私等他人合法权益、超出数据利用协议限 制的应用场景使用公共数据、其他违反法律、法规、规章和数据利用协议的行 为会被开放平台公示。

## **2** 系统概要

内蒙古公共数据开放服务门户是数据使用主体与公共数据资源管理机构的 交互界面,为用户检索、申请、获取公共数据资源提供统一门户。具体功能如 下:

1)门户首页:全站资源搜索、用户登陆、用户注册、菜单导航、主题展示、 部门展示、盟市展示、平台声明、友情链接、网站地图以及热门数据、热门新 闻咨询等内容;

2)数据集:数据集查询、数据集服务(元数据查看、数据项查看、关联信 息查看、数据申请、数据预览、数据下载、接口服务、评分、分享、收藏、纠 错)等内容:

3)数据接口:接口查询、接口服务(元数据查看、接口描述、申请服务、 接口说明、评分、分享、收藏、纠错)等内容;

4)应用服务:应用服务、数据应用、注册应用等内容;

5)地图服务:查询、搜索、数据集浮层显示等内容;

6)开放统计:开放统计、数据图谱等内容;

7)新闻咨询:新闻动态、政策法规、通知公告等内容;

8)互动交流:意见征集、需求申请、调查征集、平台公示、用户帮助等内 容;

9)用户中心:用户注册、个人信息管理、我的收藏、数据申请、我的互动、 我的应用、资源管理等内容;

## 3 操作说明

## 3.1首页

用户在浏览器地址栏中输入内蒙古公共数据开放平台网址(http://xxxx), 即可进入到如下图所示门户首页:

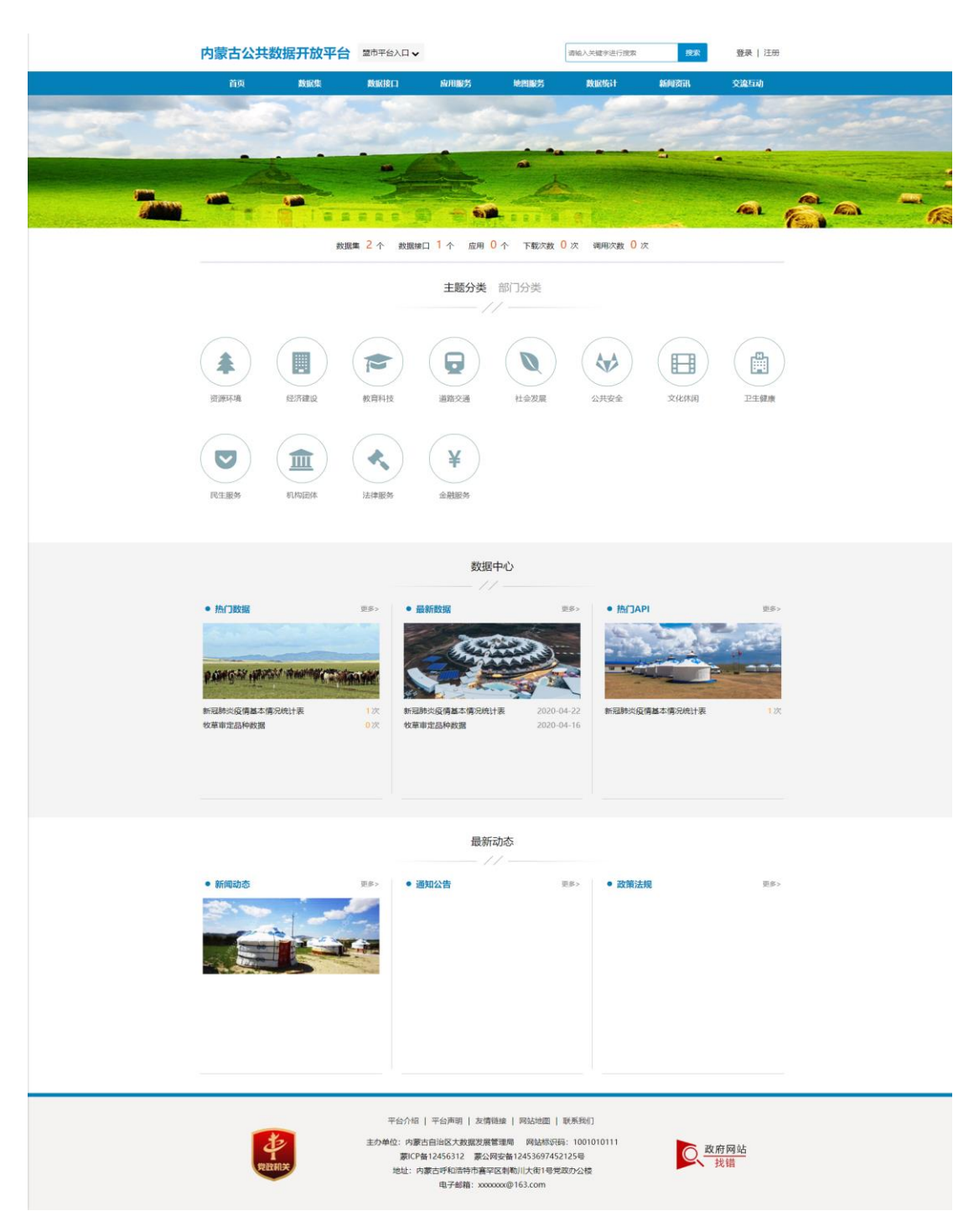

在首页搜索框中输入所需数据集关键字,点击【搜索】按钮,即可搜索到 复核条件的数据资源列表信息。可通过首页的主题分类、部门分类对应的信息, 进入到对应的资源列表,首页同时也展示了数据资源的开放汇总、热门数据、 最新数据、热门 API 以及新闻动态、通知公告、政策法规等资讯信息,点击可 以进入对应的详情信息。

#### 3.2用户中心

公共数据开放平台用户主要包括个人用户和机构用户两种,在用户注册时 均须通过实名认证。

#### 1、个人用户

点击公共数据开放门户右上方的【注册】按钮,进入个人用户注册选项, 填写个人用户详细信息,注册保存成功后,然后通过后台个人用户信息审核, 个人用户通过输入用户名和密码,即可登陆公共数据开放服务门户,进入用户 中心以及数据资源的申请和下载。具体操作流程如下:

## 个人用户注册流程

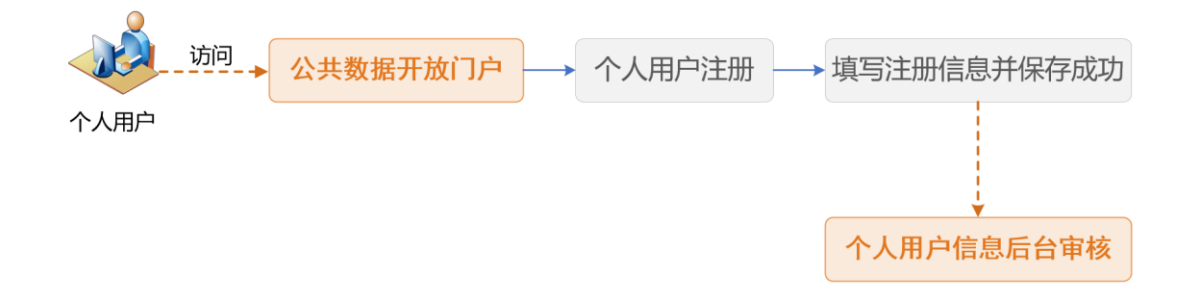

(1)个人用户注册

点击公共数据开放服务门户右上角的【注册】按钮,选择个人注册选项, 进入个人用户注册界面,输入登陆名、登陆密码、真实姓名、身份证号码、性 别、电子邮箱、手机号码、地址、职业、用途、所属行业等信息。具体如下图 所示:

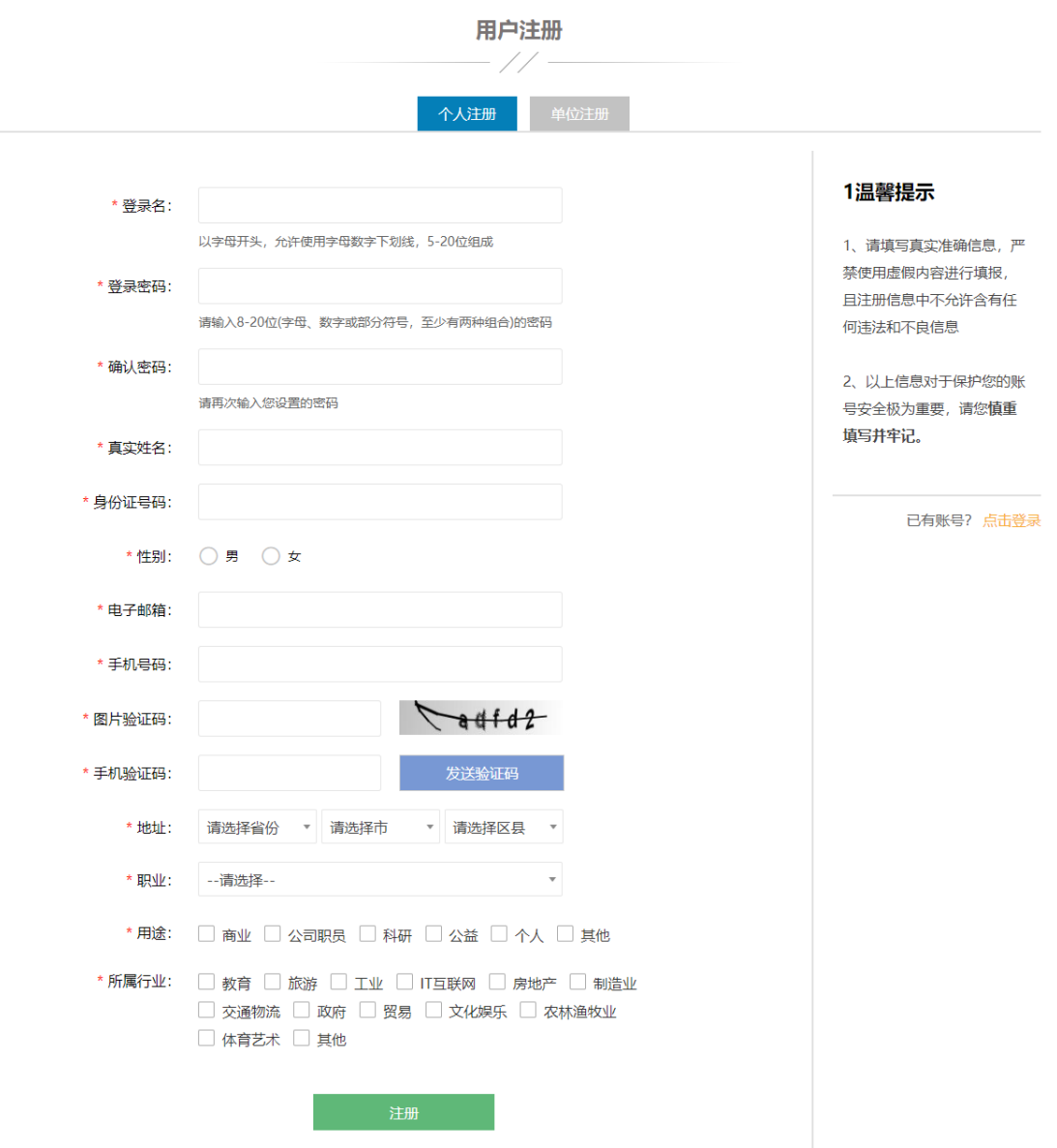

(2)个人用户登陆

点击公共数据开放服务门户右上角【登陆】按钮,进入登陆界面,输入用 户名、登陆密码,然后点击登陆按钮,校验成功后登陆公共数据开放服务门户。 具体如下图所示:

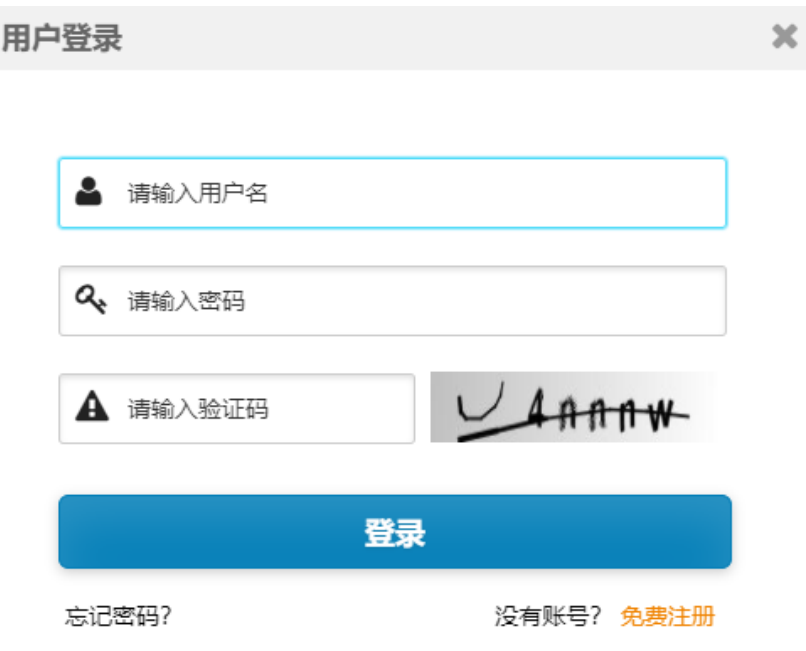

#### 2、机构用户

点击公共数据开放门户右上方的【注册】按钮,进入机构用户注册选项, 填写机构用户详细信息,注册保存成功后,然后通过后台机构用户信息审核, 机构用户通过输入用户名和密码,即可登陆公共数据开放服务门户,进入用户 中心以及数据资源的申请和下载。具体操作流程如下:

## 机构用户注册流程

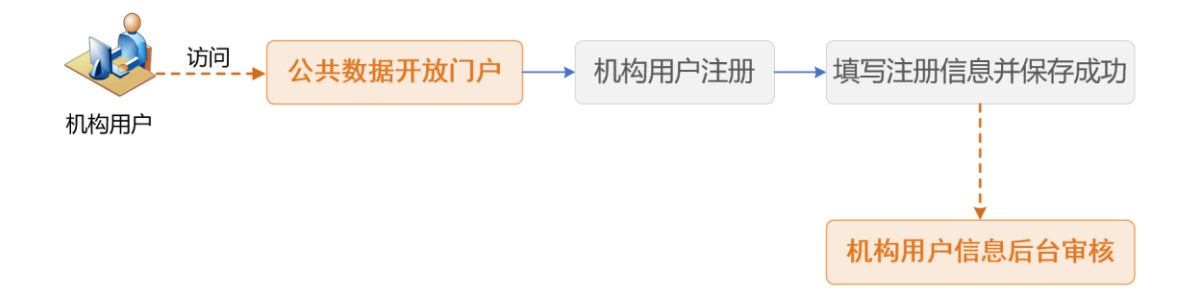

(1)机构用户注册

点击公共数据开放服务门户右上角的【注册】按钮,选择机构注册选项, 进入个人用户注册界面,输入登录名、登录密码、单位类型、单位名称、统一 信用代码、法人姓名、法人证件类型、法人证件号码、经办人姓名、经办人身 份证号、经办人性别、经办人邮箱、经办人手机号、地址、所属行业等信息。 具体如下图所示:

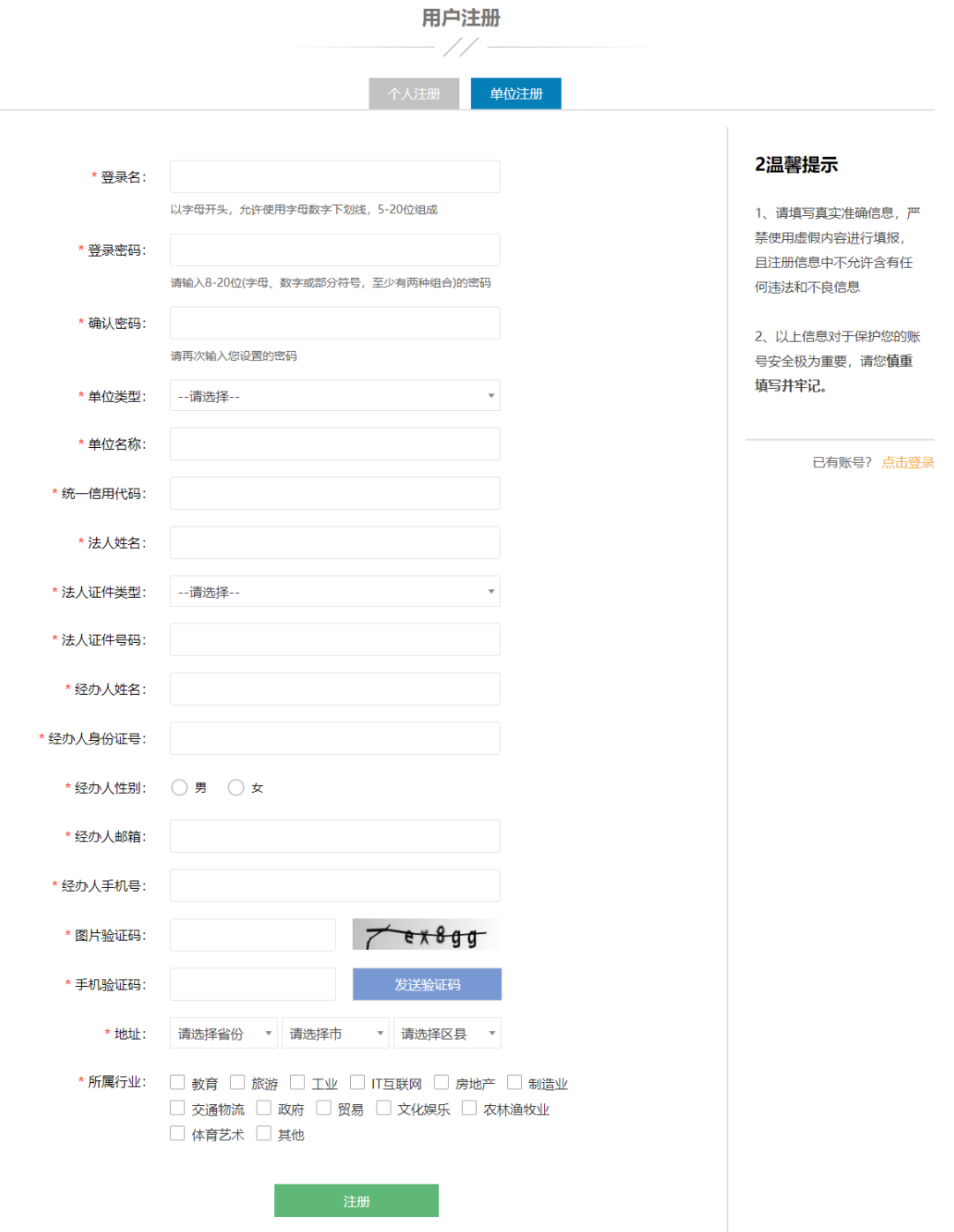

(2)机构用户登陆

**11** / **34** 点击公共数据开放服务门户右上角【登陆】按钮,进入登陆界面,输入用 户名、登陆密码,然后点击登陆按钮,校验成功后登陆公共数据开放服务门户。

具体如下图所示:

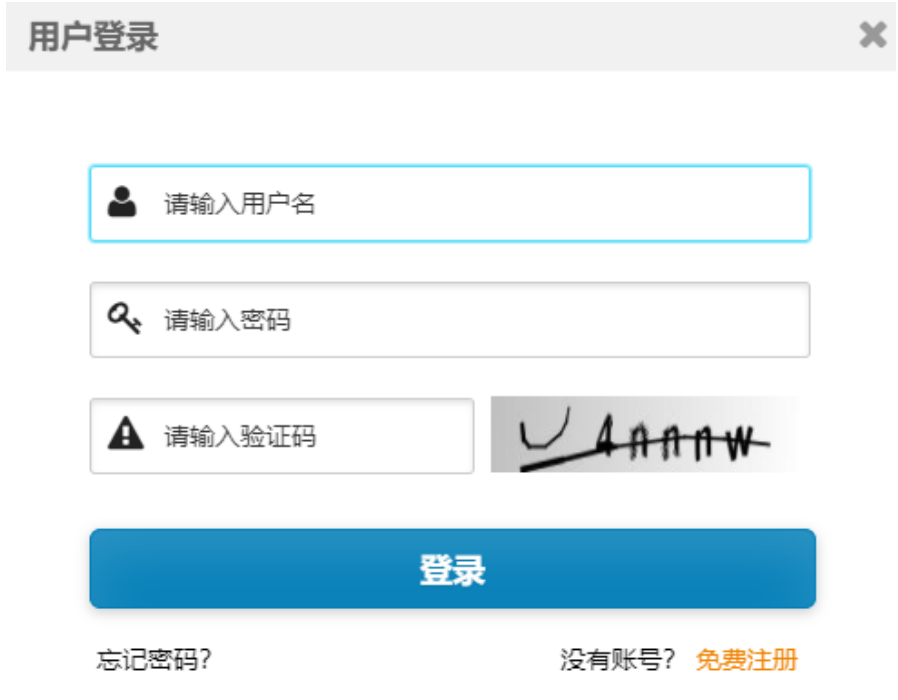

#### 3.3数据集

点击公共数据开放门户中【数据集】栏目进入数据集模块,并显示数据集 列表信息。

用户可以在该页面中数据资源名称关键字进行数据集的搜索。

左侧边栏可以通过点击资源提供部门,查询该部门下提供的所有数据集。

上面可以通过点击数据集所属主题、开放方式,查询出复核条件的数据集 列表信息。

数据集列表栏展示数据名称、所属主题、浏览次数、下载次数、开放方式、 提供部门、发布日期、数据更新日期等详细信息。

具体如下图所示:

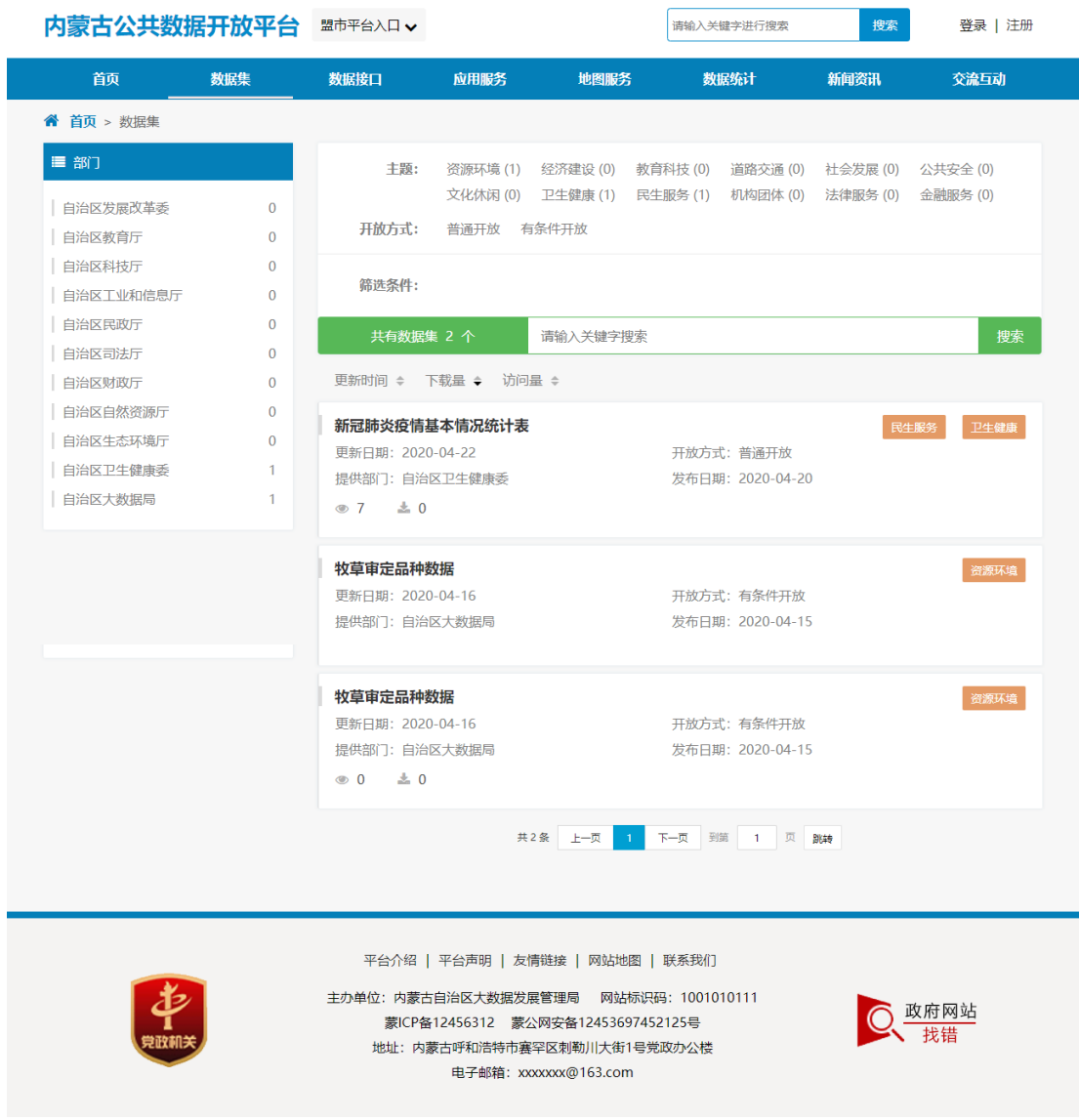

## **3.3.1** 数据集详情

点击数据集列表中的数据集标题,跳转进入数据资源详情页面,详情信息 主要包括:数据集详细描述、元数据信息、数据项信息、数据下载、关联信息、 数据接口、申请、收藏、分享、纠错、评分等内容。具体如下图所示:

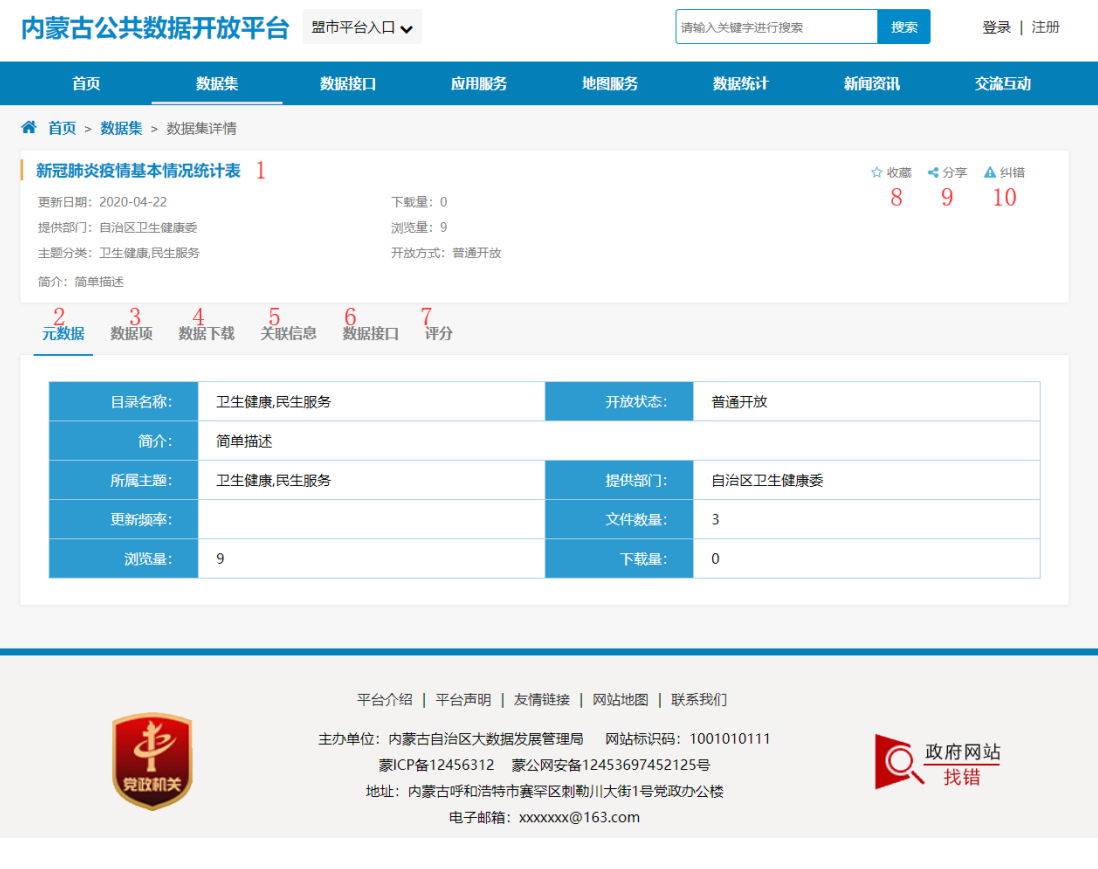

## **3.3.2** 数据下载—普通开放

对于普通开放的数据集,自然人用户、机构用户可以登录门户网站后,直 接进行下载数据文件,下载文件格式包括 excel、xml、Json、csv 以及资源挂 载的原始文件。

具体操作如下图所示:

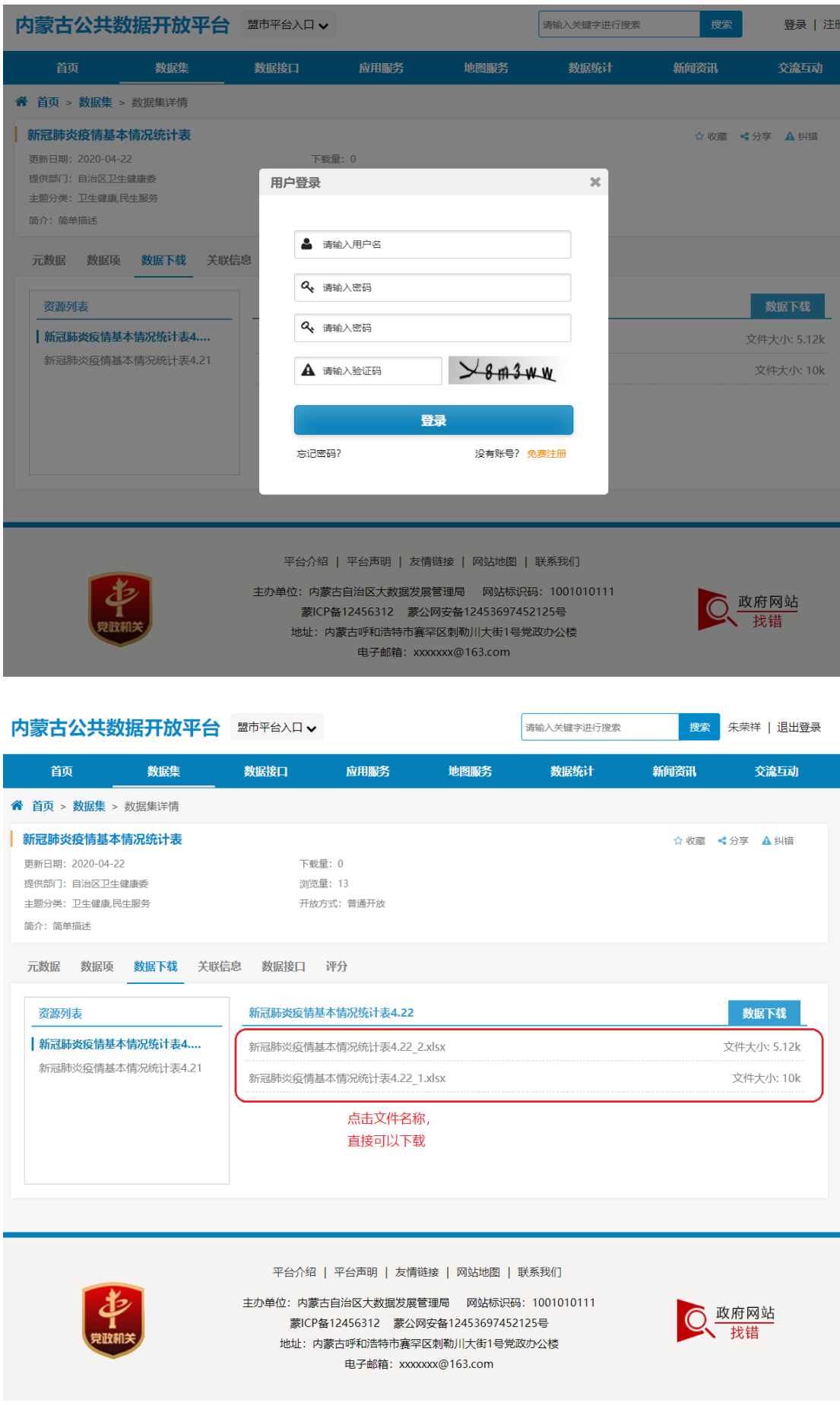

#### **3.3.3** 数据下载—有条件开放

对列入有条件开放类的数据集,数据提供者应当通过开放平台公布利用数 据的技术能力和安全保障措施等条件,向符合条件的个人用户、机构用户进行 开放。

用户登陆公共数据开放服务门户,针对有条件开放的资源,首先提出申请, 然后通过资源提供方审核通过后,才能够进行下载该数据集提供的资源文件; 如果审核不通过,则该资源文件无法下载。具体流程如下:

#### 资源下载——有条件开放

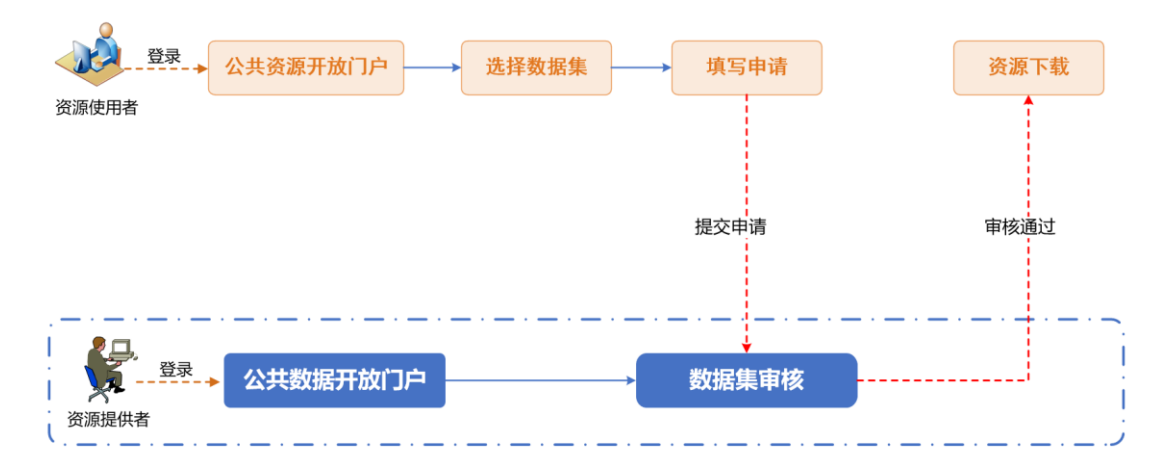

#### 1、数据申请

用户登陆公共数据开放平台门户网站后,点击【申请】按钮,填写申请信 息后,点击【提交】按钮可提交申请信息,同时用户可以到"用户中心"中"我 申请的数据集"中进行查看审批情况。

具体如下图所示:

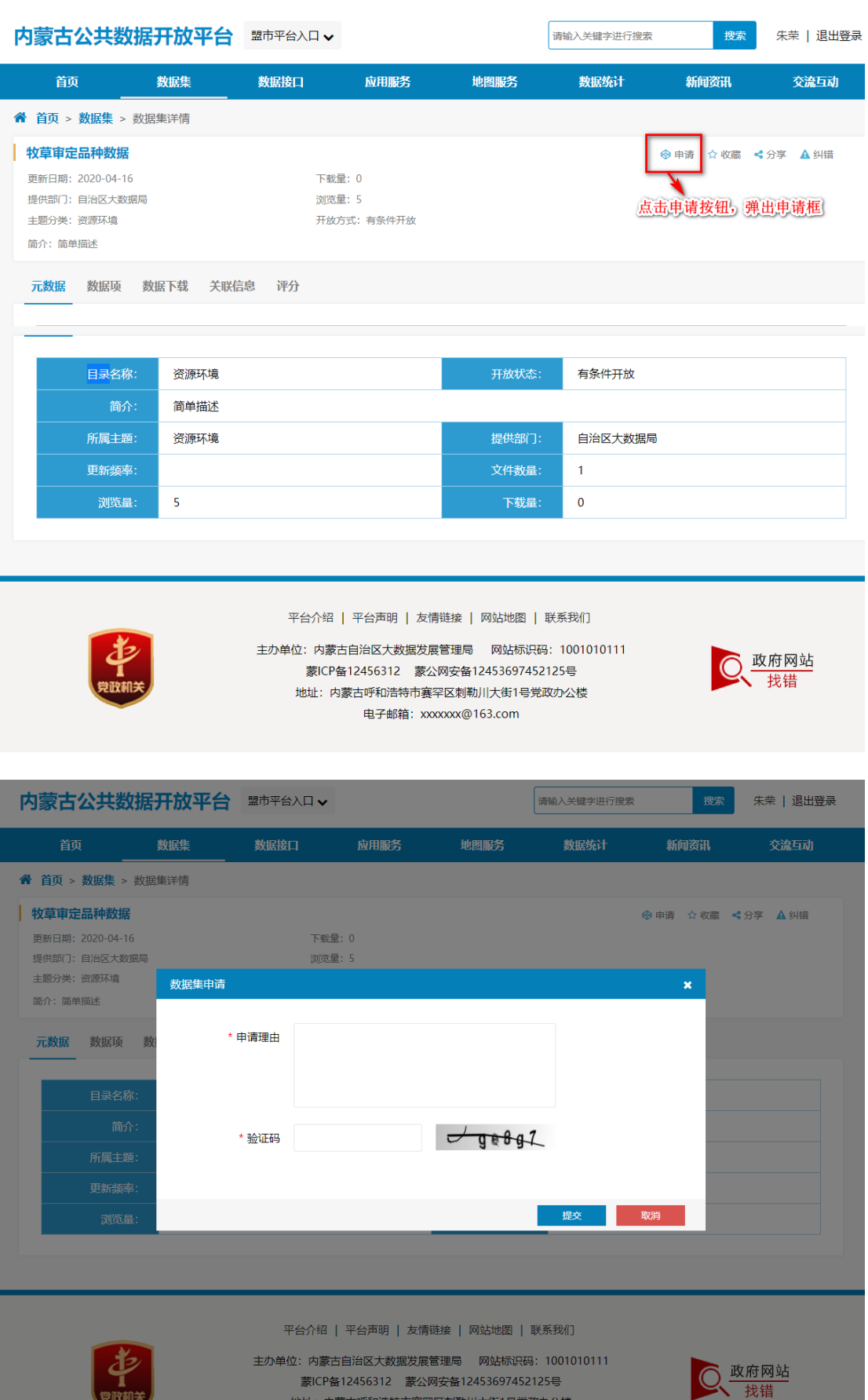

地址: 内蒙古呼和浩特市赛罕区刺勒川大街1号党政办公楼 电子邮箱: xxxxxxx@163.com

見取机关

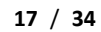

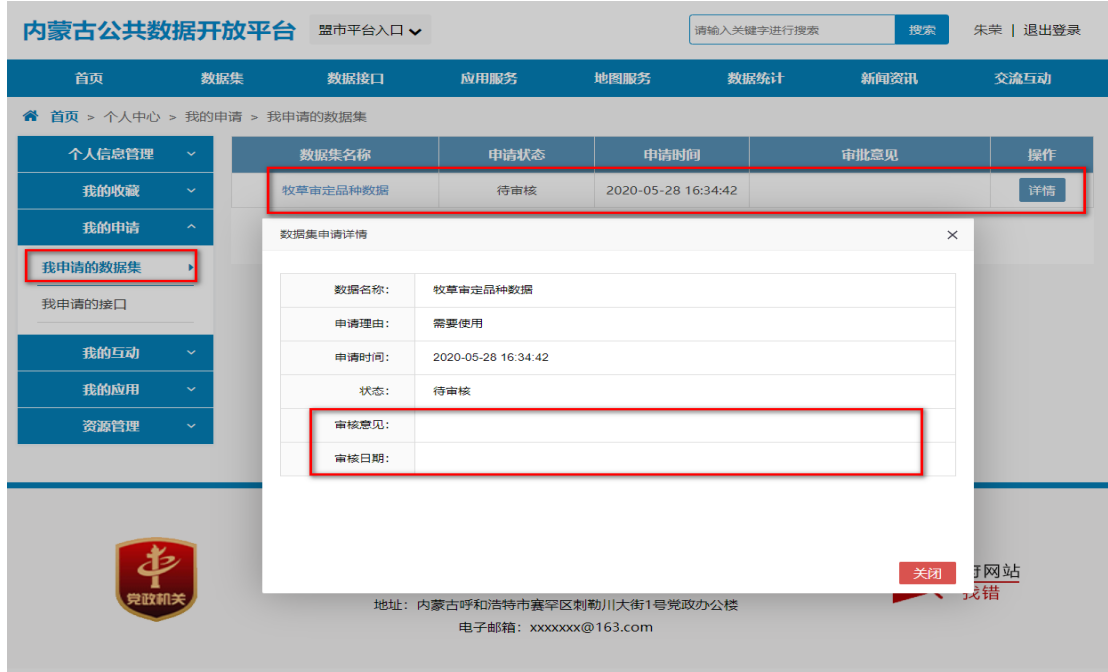

#### 2、资源申请审核

资源提方登录公共数据开放平台门户网站,进入"个人中心"中的"数据 集审核"功能,查看需要审核的数据集申请信息,并进行审核。具体如下图所 示:

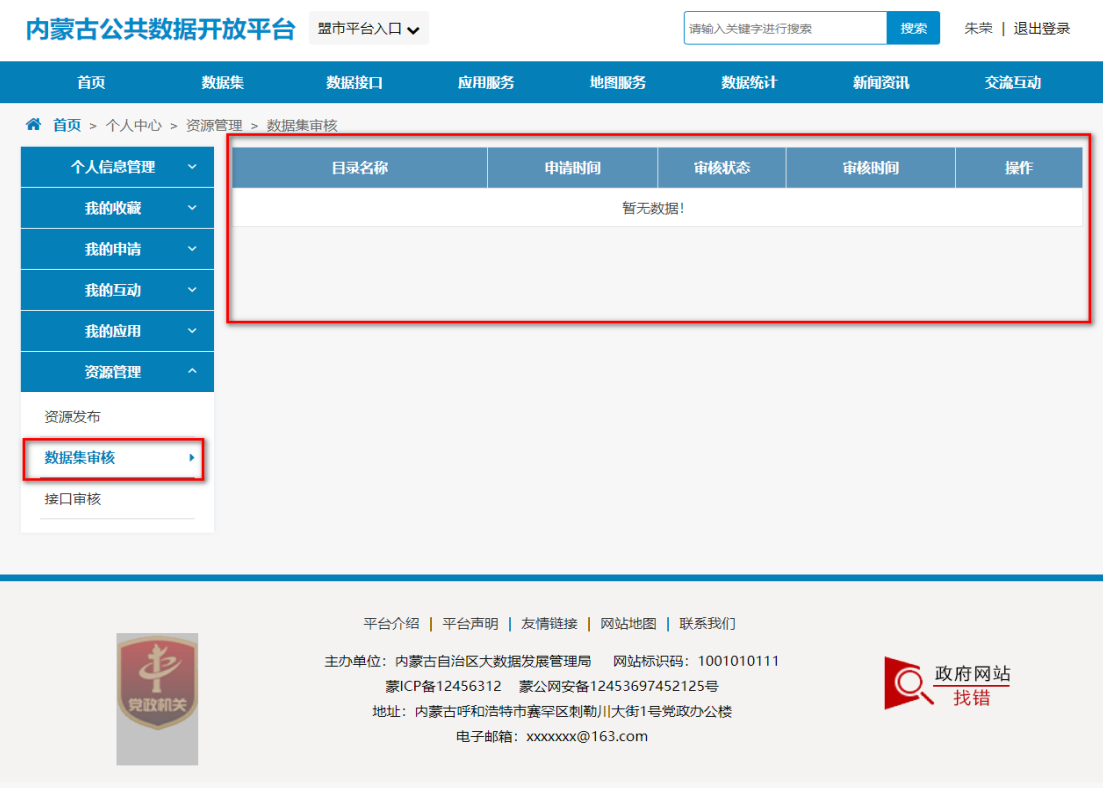

## **3.3.4** 关联信息

点击数据集详情页面中的"关联信息",进入关联信息界面。

关联信息主要是根据该数据集的标签信息,查看与标签相关联的所有数据 集列表信息,并可以查看关联的数据集详细信息。

具体如下图所示:

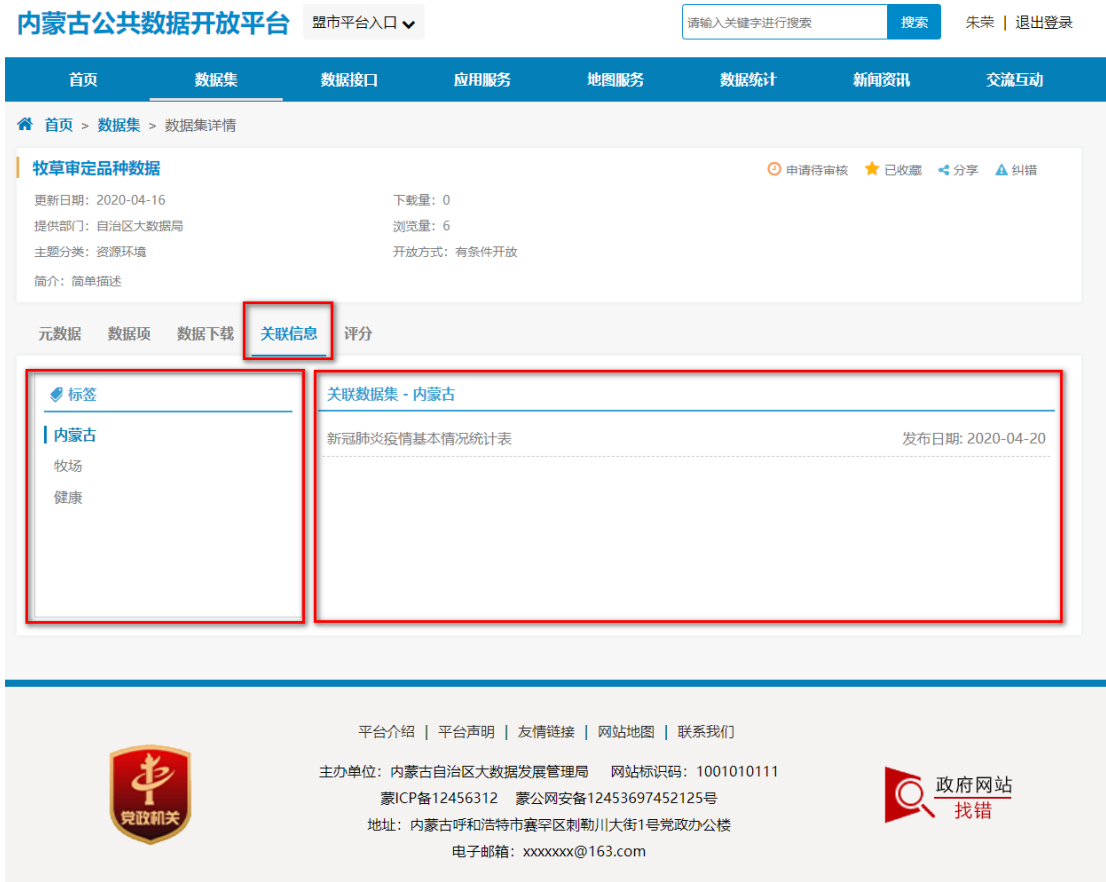

#### **3.3.5** 纠错

点击数据集详情页面中的"纠错"按钮,进入纠错信息填报界面。填写完 成后进行提交即可。同时可以到"个人中心"中"我的纠错"中查看纠错信息 平台的反馈情况。具体如下图所示:

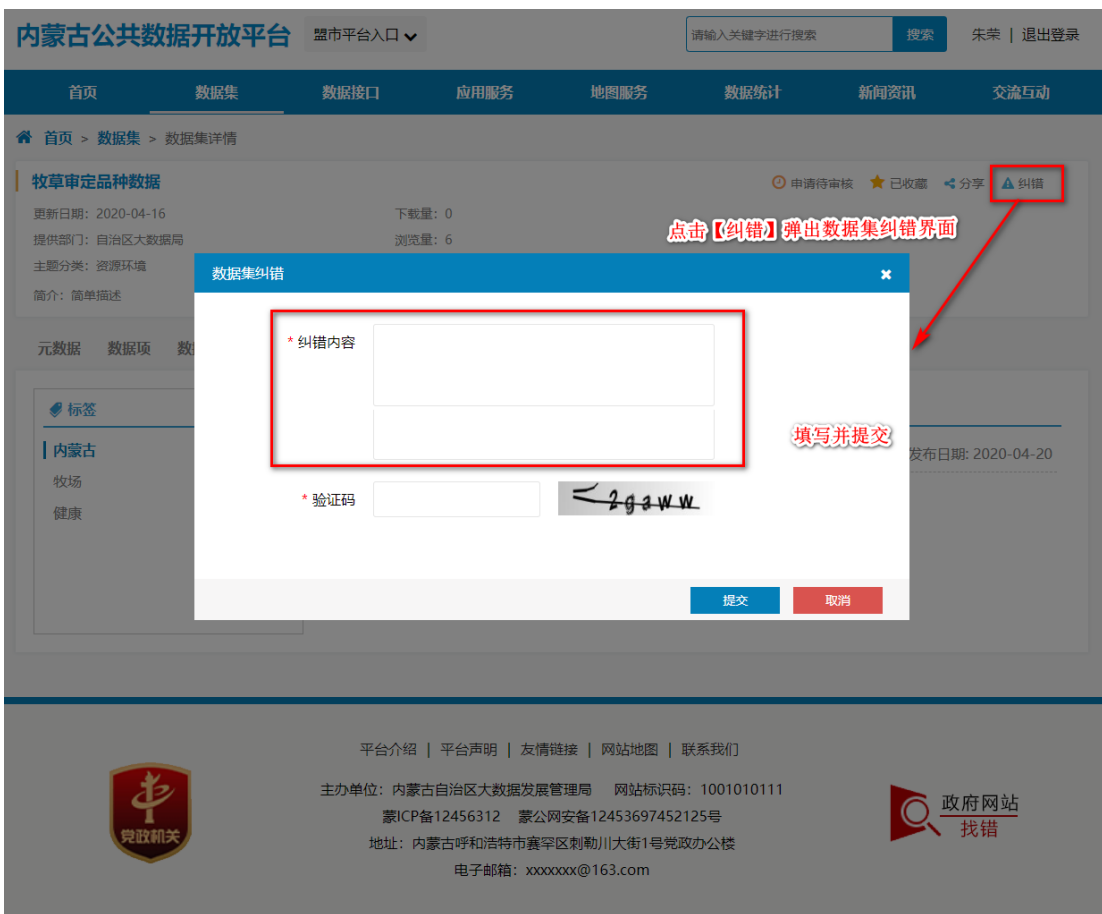

### **3.3.6** 评分

点击数据集详情页面中的"评分"选项,进入评分信息填报界面。填写完 成后进行发布即可。具体如下图所示:

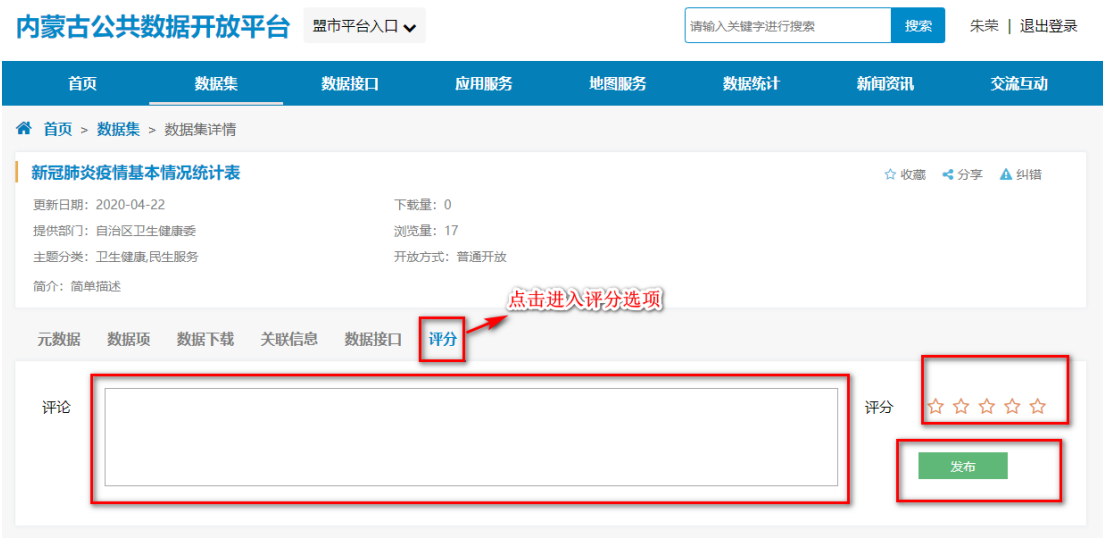

#### 3.4数据接口

点击公共数据开放门户中【数据接口】栏目进入数据接口模块,并显示数 据接口列表信息。

用户可以在该页面中数据资源名称关键字进行数据接口的搜索。

左侧边栏可以通过点击资源提供部门,查询该部门下提供的所有数据接口。

上面可以通过点击数据集所属主题、开放方式,查询出复核条件的数据接 口列表信息。

数据接口列表栏展示数据名称、所属主题、浏览次数、下载次数、开放方 式、提供部门、发布日期、数据更新日期等详细信息。

具体如下图所示:

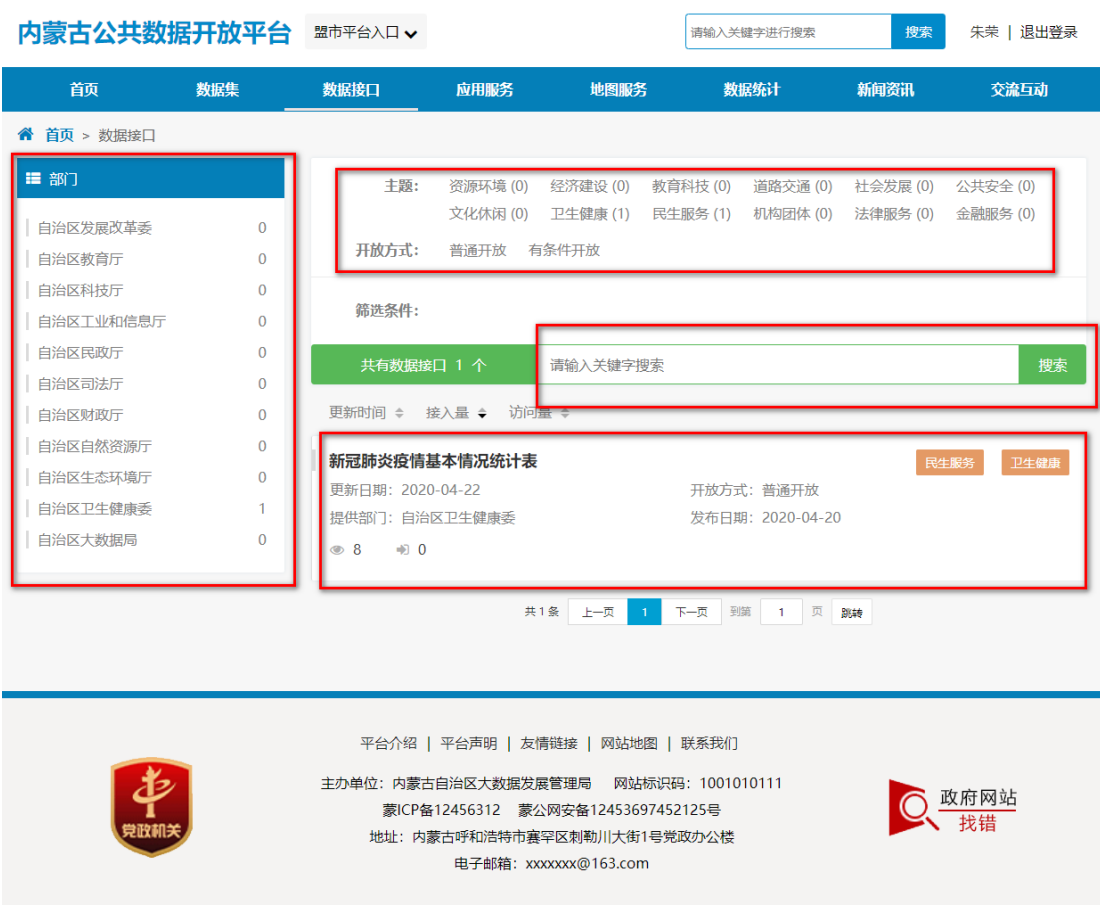

#### **3.4.1** 数据接口详情

点击数据集列表中的数据接口标题,跳转进入数据接口详情页面,详情信 息主要包括:数据接口详细描述、元数据信息、数据项信息、接口服务、关联 信息、申请、收藏、分享、纠错、评分等内容。具体如下图所示:

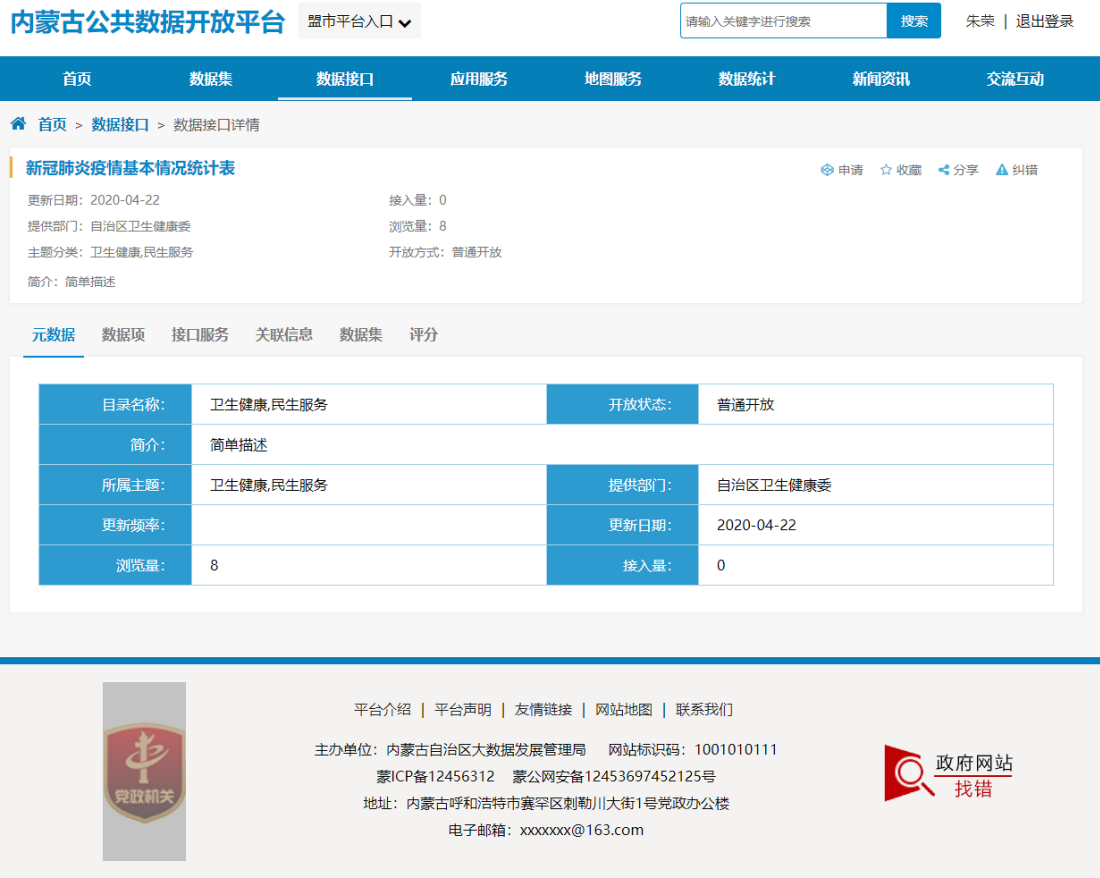

## **3.4.2** 接口服务

点击数据接口详细信息中的"接口服务"选项,进入接口服务详细信息, 包括接口资源列表、接口基本信息、调用说明、请求参数、返回参数等信息。 具体如下图所示:

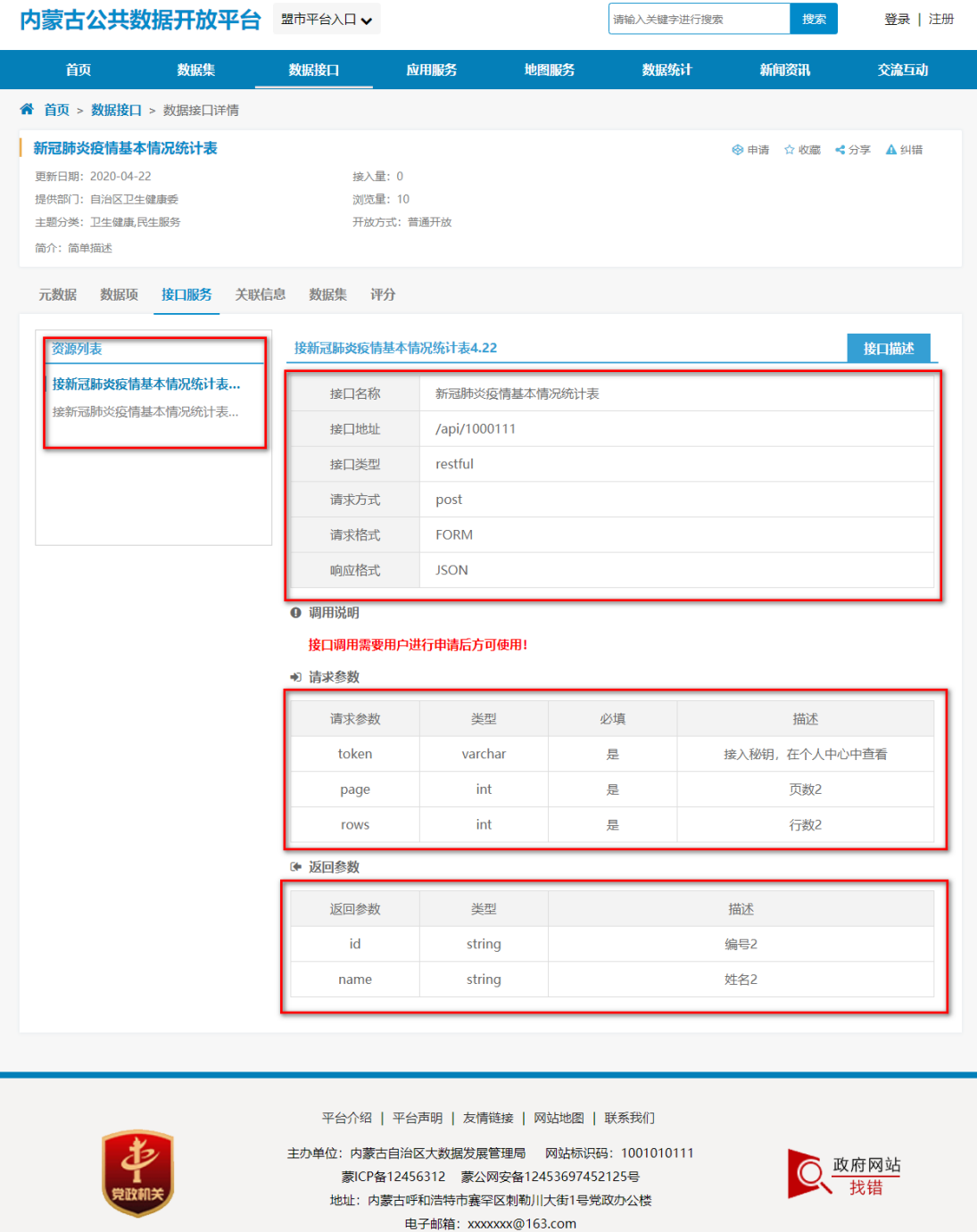

## **3.4.3** 接口调用—普通开放

具体操作方法参考《3.4.2 数据下载—普通开放》

#### **3.4.4** 接口调用—有条件开放

具体操作方法参考《3.4.3 数据下载—有条件开放》

#### **3.4.5** 关联信息

具体操作方法参考《3.4.4 关联信息》

#### **3.4.6** 纠错

具体操作方法参考《3.4.5 纠错》

#### **3.4.7** 评分

具体操作方法参考《3.4.6 评分》

#### 3.5应用服务

点击公共数据开放平台导航栏中的"应用服务"选项,进入应用服务列表 页面。此页面展示各个应用的相关信息,包括: logo、 应用名称、应用类型、 开发者名称、发布日期、浏览次数等,支持按照发布时间、应用名称、访问量 信息进行排序。

点击左侧栏应用类型、主题进行应用服务的查询。

同时支持按照应用关键字的查询

具体如下图所示:

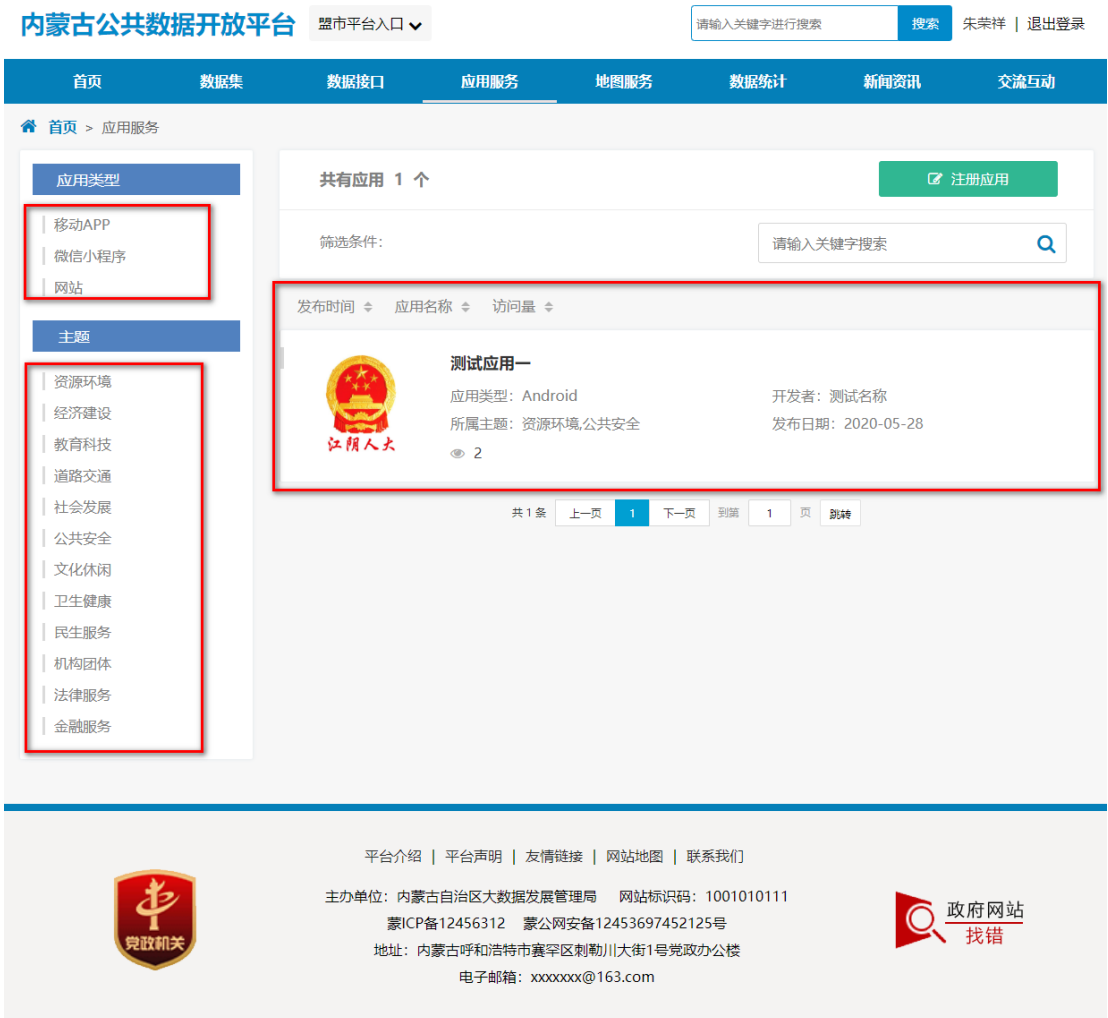

## **3.5.1** 应用详情

点击应用列表中的应用名称,进入应用详情信息,通过应用详情信息,可 以看到应用的简介、关联信息,同时可以对应用进行评分、下载、分享、收藏 等操作。

具体如下图所示:

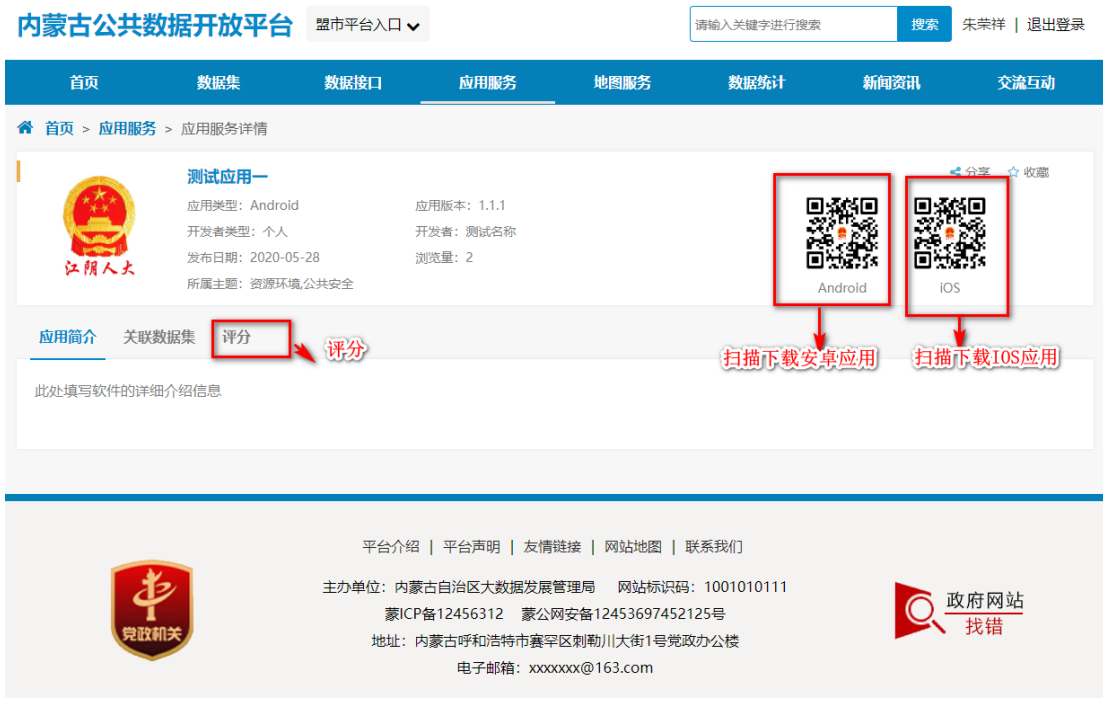

#### **3.5.2** 注册应用

用户登录公共数据开放门户,点击"应用服务"中的【注册应用】进入注 册应用页面,选择注册应用的类型(移动 APP、微信小程序、网站)并填写应用 的详细信息,注册成功后,进入"个人中心"中"我的应用管理"功能,确认 无误后提交后台进行审核,审核通过后自动发布到应用服务中。同时可以取消 应用的发布操作。

1、注册应用

点击【注册应用】按钮,进入注册页面,填写应用信息并保存,如下图所 示:

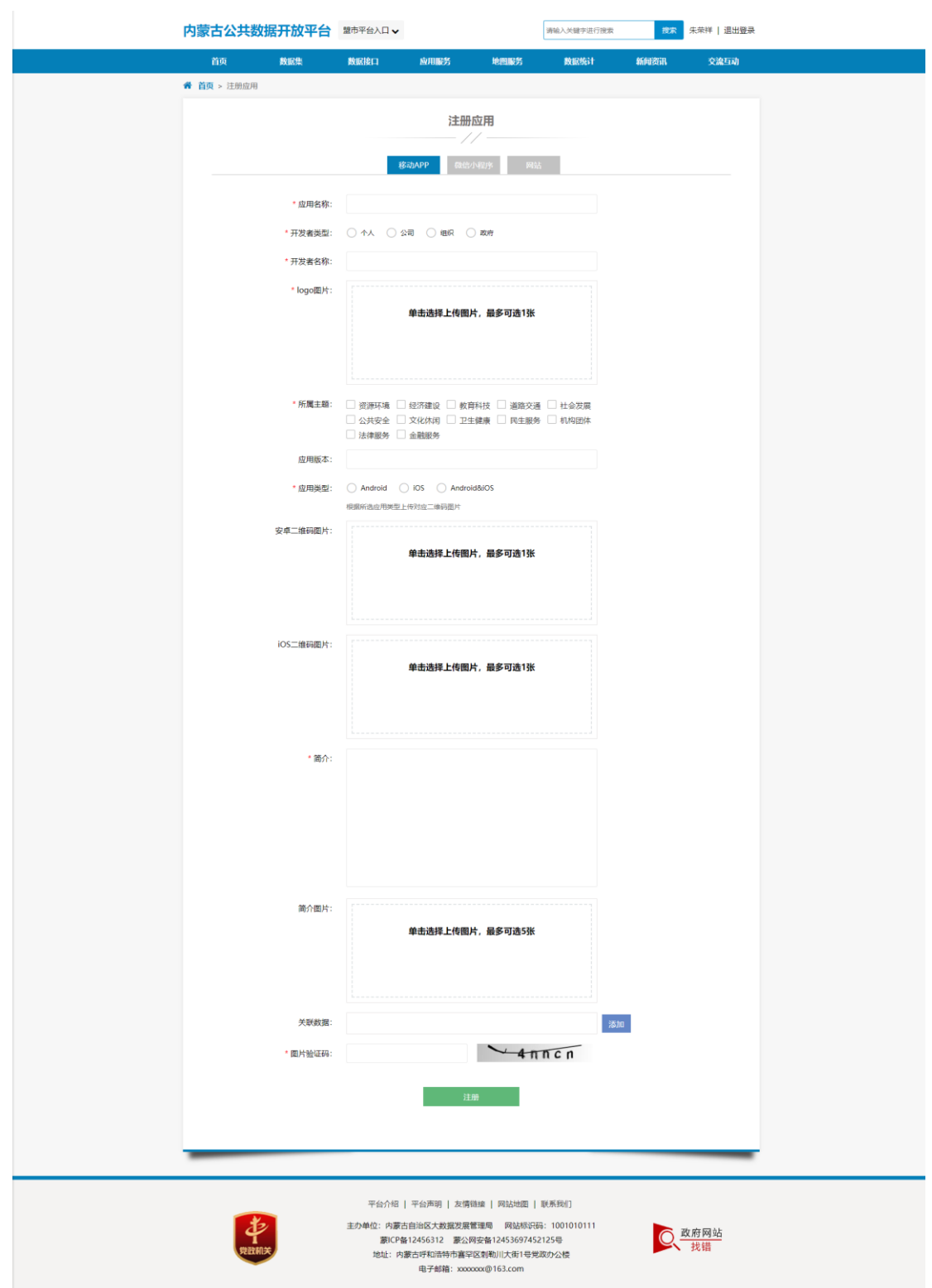

#### 2、应用提交

进入"个人中心"中"我的应用管理"功能,可以进行应用的详情查看、 编辑、提交、取消发布等功能。具体如下图所示:

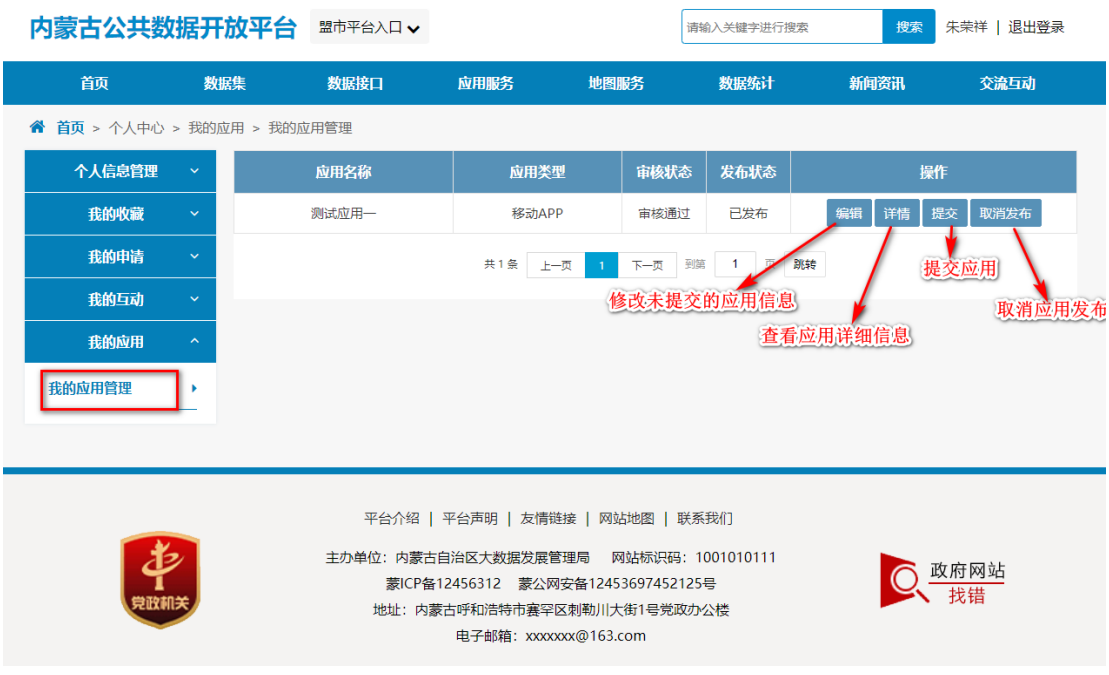

## 3.6地图服务

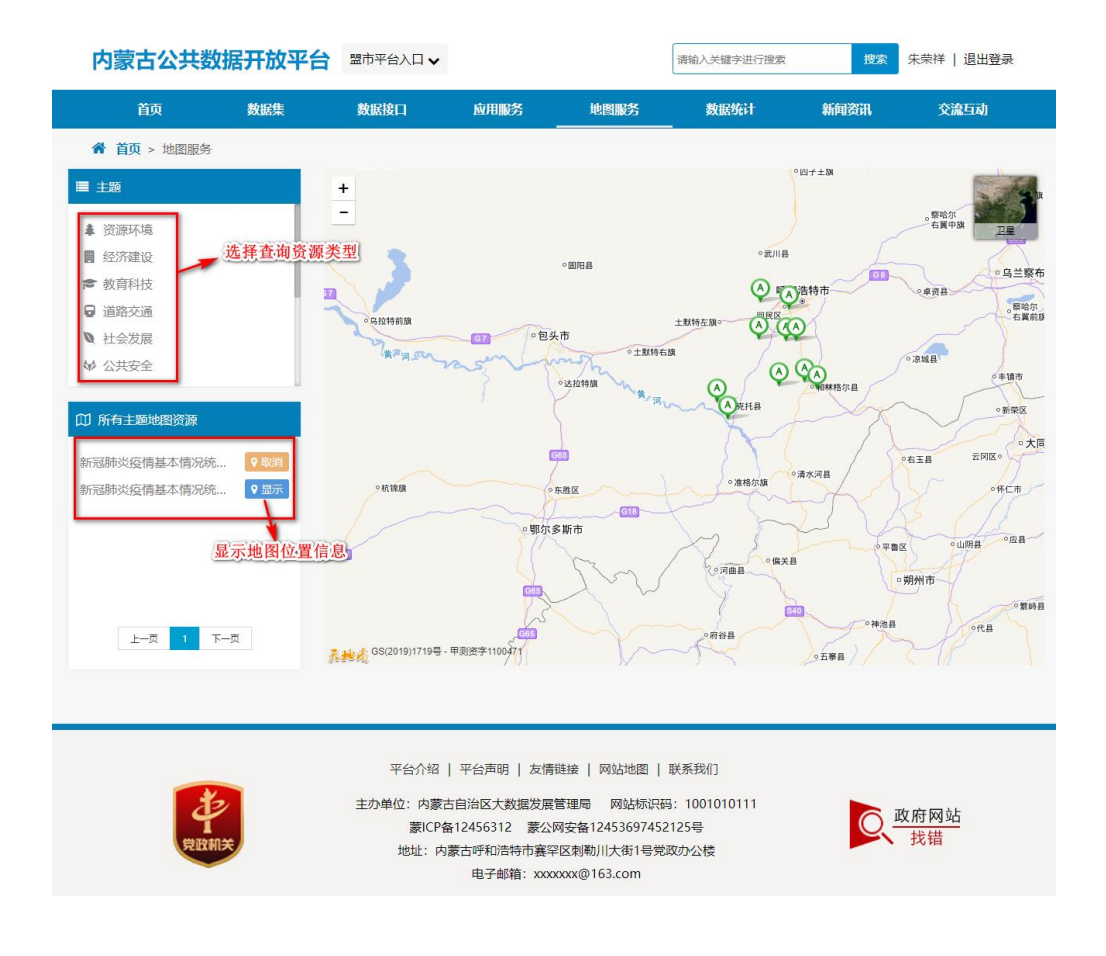

点击地图服务,进入地图服务界面,具体如下图所示:

## 3.7数据统计

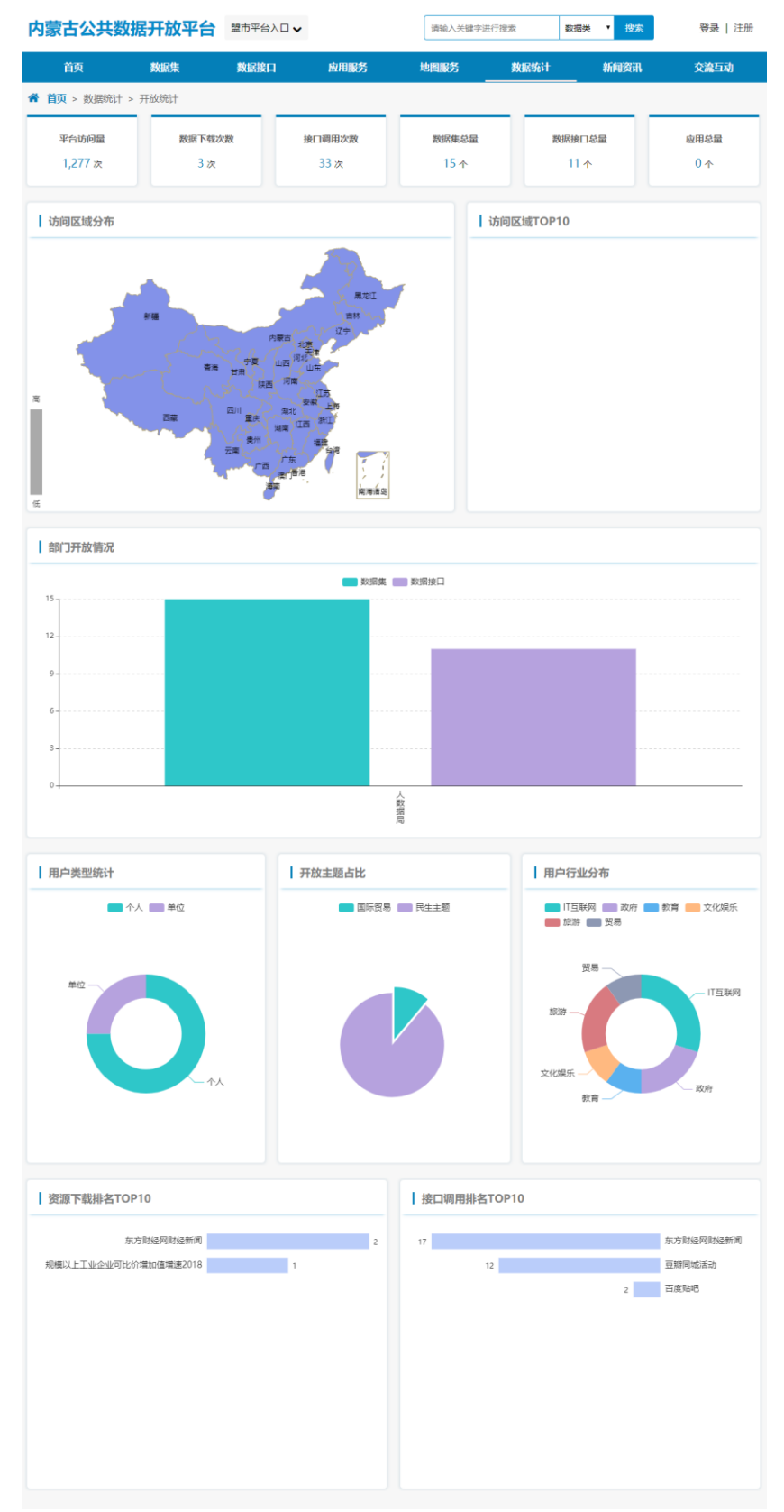

点击公共数据开放门户"数据统计"栏目,进入数据统计界面,如下图:

#### 3.8交流互动

#### **3.8.1** 意见建议

点击公共数据开放门户中的"意见建议"选项,进入到意见建议功能,用 户登录后,可针对门户开放网站的内容提出相应的意见建议,然后经过后台反 馈后,在平台公示模块中进行显示。具体如下图所示:

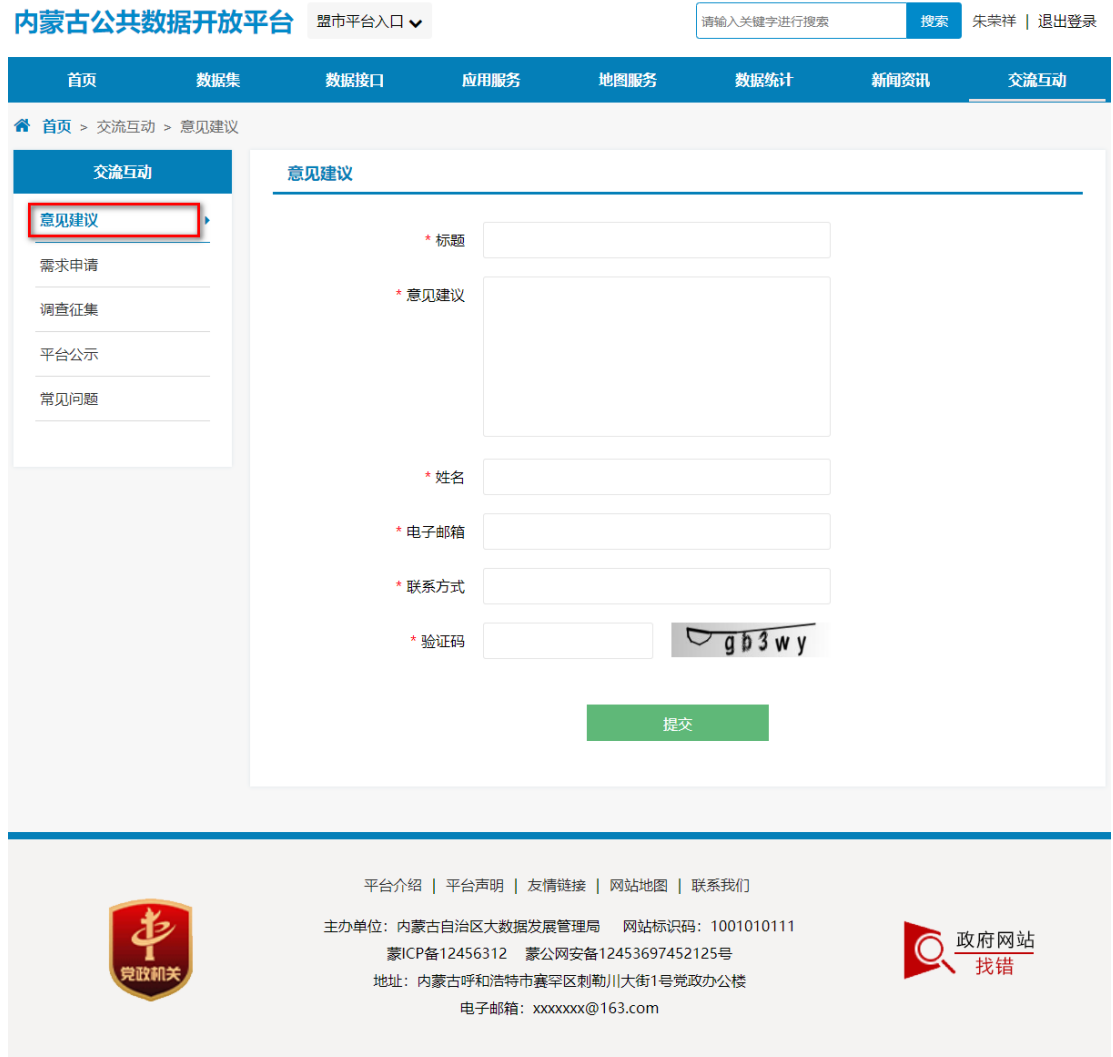

#### **3.8.2** 需求申请

点击公共数据开放门户中的"需求申请"选项,进入到需求申请功能,用 户登录后,可提出相应的数据需求。需求申请提交的内容包括: 标题、需求内 容、数据用途、选择主题、数据格式(文件或接口)。

用户可在用户中心查看本人提交的信息。

具体如下图所示:

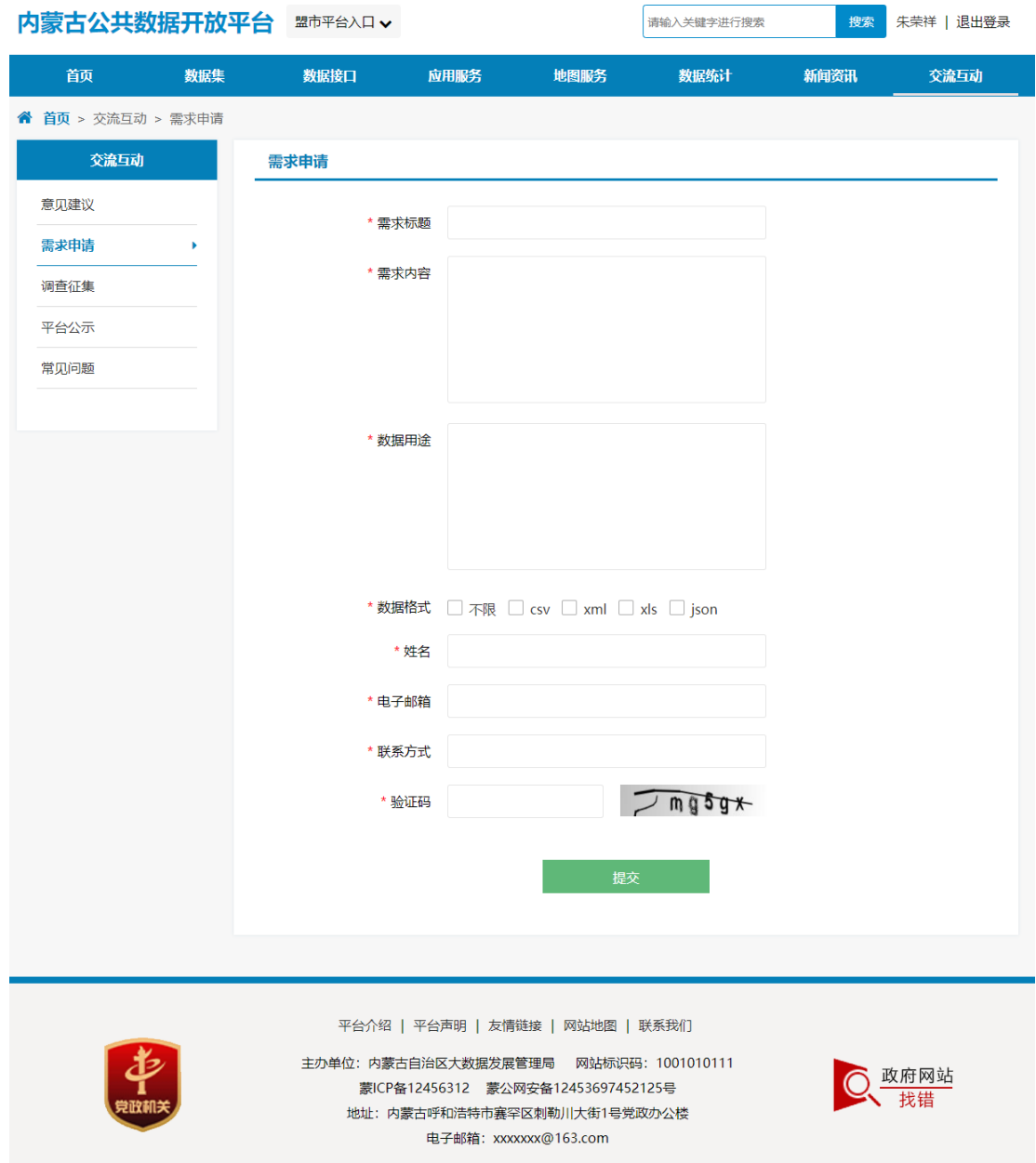

#### **3.8.3** 调查征集

平台可不定期进行数据开放相关的调查征集,通过征集调查征求互联网用 户对调查内容的意见,相关部门可参考广大用户的意见做出合理的工作安排。

以列表的形式展示各期的调查信息,列表展示内容包括标题、状态(进行

中或已结束)、发布日期、填写链接。

针对进行中的调查征集内容,用户可以填写意见内容,提交到本平台。用 户可在用户中心查看本人提交的信息。

具体如下图所示:

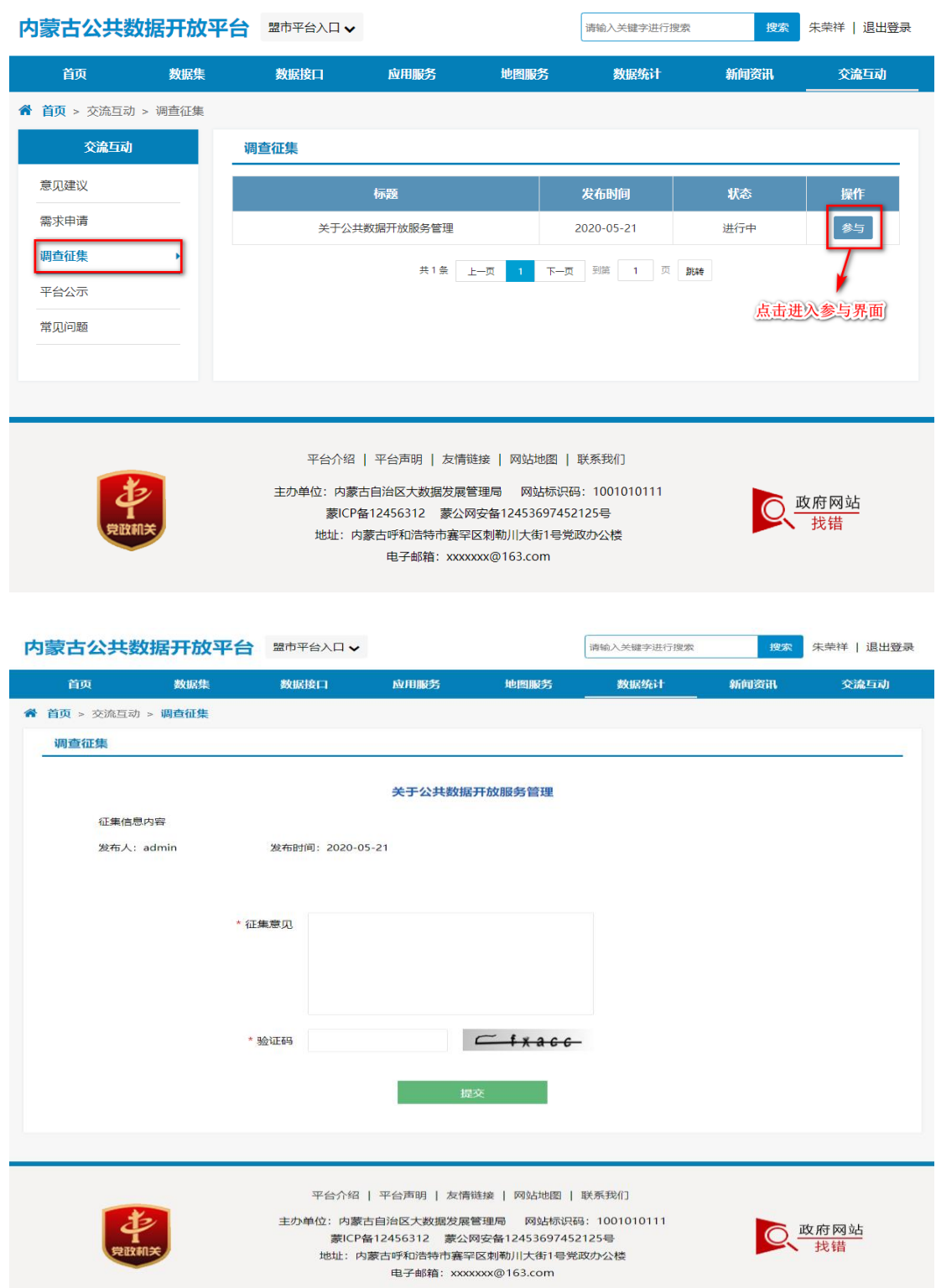

## **3.8.4** 平台公示

平台会将用户提出的信息进行反馈,对公共开放问题以及反馈信息。公示 的内容主要包括意见建议、需求申请、数据纠错、接口纠错等信息,具体如下 图所示:

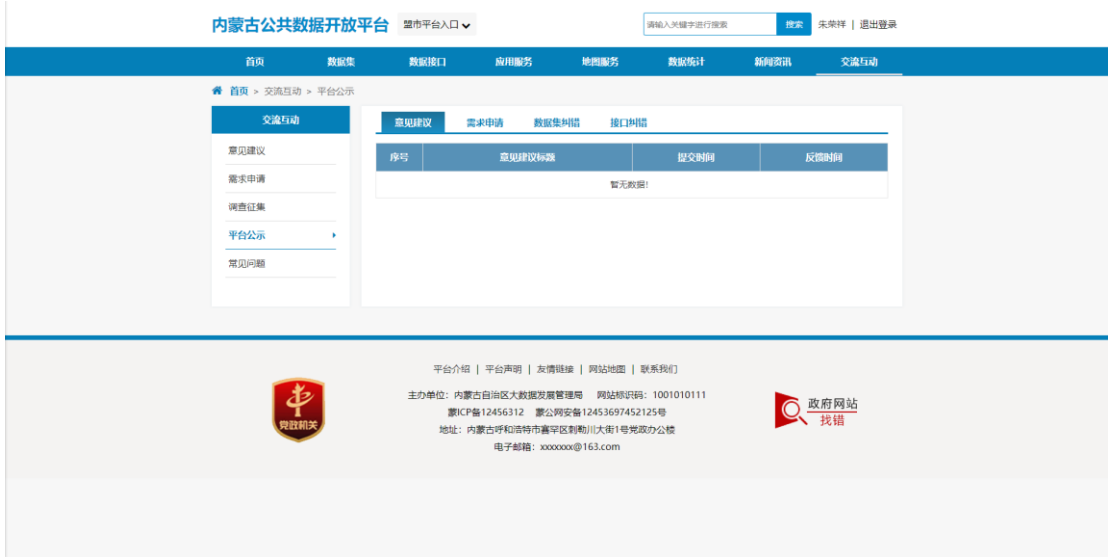

#### **3.8.5** 常见问题

点击"常见问题"选项,进入到常见问题界面,具体如下图所示:

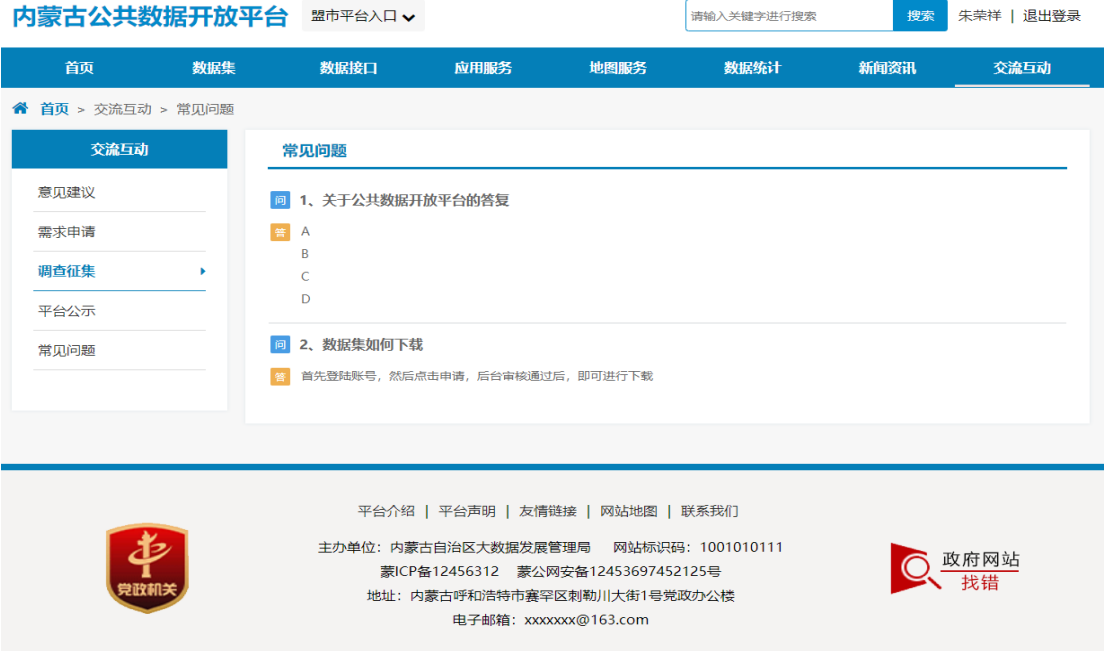